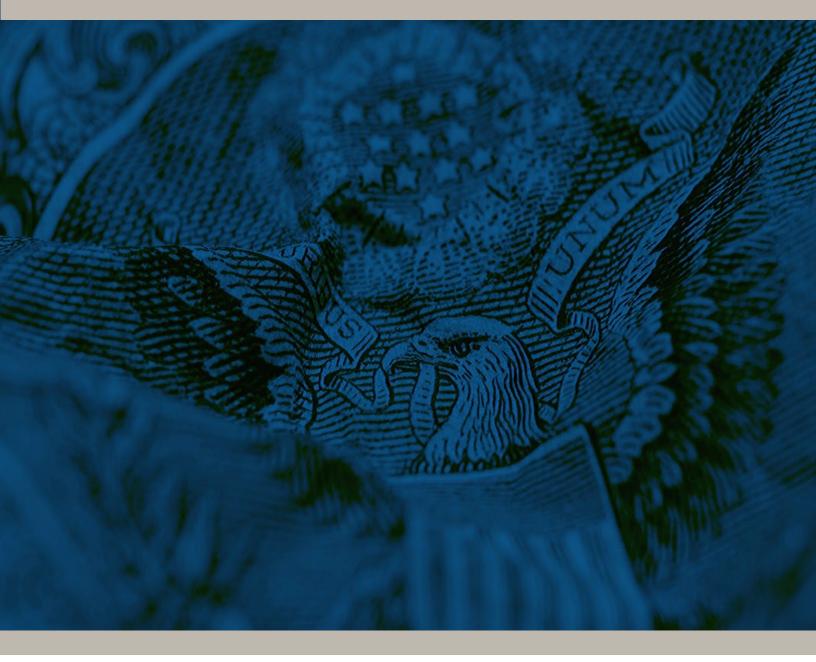

# **BANKER ENGAGEMENT SITE**

**User Guide** 

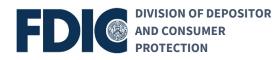

## Banker Engagement Site (BES) Support

#### **Contact Information**

If you are experiencing issues connecting to the FDICconnect website while accessing BES, please contact:

- Email: FDICconnect@fdic.gov
- Phone: 877-275-3342, Option 4

If you are experiencing issues within BES, please contact:

- Email: servicedesk@fdic.gov
- Phone: 877-334-2999, Option 1

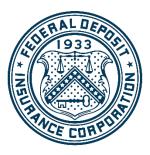

**FDIC Training Team** 

May 9, 2024

## **Table of Contents**

| Introduction                                                              |
|---------------------------------------------------------------------------|
| BES Application Roles and Permissions                                     |
| FDIC Staff Roles                                                          |
| BES Home Page                                                             |
| People Page Tab                                                           |
| Summary Tab - User Profile                                                |
| Permissions Tab                                                           |
| Function: Manage User Permissions (Bank Administrator)                    |
| Summary Tab - Exam Activity                                               |
| Correspondence Tab                                                        |
| Pre-Exam Questionnaire Tab                                                |
| Function: View and Generate PEQ Documents                                 |
| Function: Enter BES PEQ Election                                          |
| Function: Download PEQ Responses                                          |
| Function: Complete and Submit PEQ16                                       |
| Function: Download PEQ Responses                                          |
| Toggle Views                                                              |
| Function: Request to Unlock Submitted PEQ                                 |
| Function: View PEQ Audit History                                          |
| Messages Option Tab                                                       |
| Function: Add New or Reply to Message                                     |
| Function: Edit Message                                                    |
| Function: Delete Message                                                  |
| Function: View, Add New, and Manage Messages24                            |
| Compliance Information Document Request Tab                               |
| Function: View and Generate CIDR Documents                                |
| Function: Enter CIDR BES Election                                         |
| Function: Download CIDR Responses Entered by the Exam Team (Opt-Out Only) |
| Function: Complete and Submit CIDR                                        |
| Multiple Users Working on a Single Section                                |
| Function: Upload Documents in Questionnaires (Less than 250 MB)           |

| Function: Associate Existing Documents to Request Items                  | 36 |
|--------------------------------------------------------------------------|----|
| Function: Upload Large Files in Questionnaires (Greater than 250 MB)     | 36 |
| Uploaded Items List Option Tab                                           | 39 |
| Function: Download CIDR Responses                                        | 40 |
| Function: Request to Unlock Submitted CIDR                               | 40 |
| Function: View CIDR Audit History                                        | 41 |
| Transaction Testing Request Tab                                          | 41 |
| Function: View and Generate TTR Documents                                | 42 |
| Function: Enter TTR BES Election                                         | 43 |
| Function: Download TTR Responses Entered by the Exam Team (Opt-Out Only) | 43 |
| Function: Complete and Submit TTR                                        | 44 |
| Function: Download TTR Responses                                         | 46 |
| Function: Request to Unlock Submitted TTR                                | 46 |
| Function: View TTR Audit History                                         | 47 |
| Notifications Page Tab                                                   | 47 |
| Function: Send New Notification                                          | 49 |
| Function: Manage Notification Preferences                                | 51 |
| Ad Hoc Documents Activity Tab                                            | 51 |
| Ad Hoc Documents Page Tab                                                | 52 |
| Function: Upload Ad Hoc Documents                                        | 54 |
| Function: Upload Large Ad Hoc Documents (Greater than 250 MB)            | 55 |
| Function: Edit Ad Hoc Document                                           | 57 |
| Resources Page Tab                                                       | 58 |
| Announcements Page Tab                                                   | 59 |
| Manage User Settings                                                     | 59 |

#### Introduction

The Banker Engagement Site (BES) is a secure portal for FDIC-insured institutions to exchange preexamination planning information, documentation, and notifications with Division of Depositor and Consumer Protection examination team (FDIC or examination team). In addition, ad hoc materials can be exchanged between the bank and the FDIC during or outside an examination activity. BES replaces FDI*Cconnect* - Examination File Exchange (EFX), as the primary tool for pre-examination planning (PEP) for consumer compliance and Community Reinvestment Act activities. This user guide describes BES features and functionality available to BES users at a financial institution.

Notes:

- The screenshots used in this guide are from a testing environment and are representative of the BES production environment.
- Division of Risk Management and Supervision (RMS) activities will continue to use EFX.
- Hyperlinks in this guide will navigate users to other sections within this User Guide or to other available resources.

#### **BES Application Roles and Permissions**

BES users are assigned one of the following roles: Administrator or Contributor. The table below summarizes the permissions available to each role.

| BES Roles         | Permissions                                                            |
|-------------------|------------------------------------------------------------------------|
| BES Administrator | Manage BES Contributors permissions                                    |
|                   | All available functions in this document                               |
| BES Contributor   | • Functions in this document vary, based on permissions granted by     |
|                   | the BES Administrator:                                                 |
|                   | Information Package Letter                                             |
|                   | <ul> <li>Download Documents</li> </ul>                                 |
|                   | Pre-Exam Questionnaire (PEQ)                                           |
|                   | <ul> <li>Respond to Questions</li> </ul>                               |
|                   | <ul> <li>Enter BES Election*</li> </ul>                                |
|                   | <ul> <li>Submit Final Version</li> </ul>                               |
|                   | <ul> <li>Download Documents</li> </ul>                                 |
|                   | <ul> <li>Compliance Information and Document Request (CIDR)</li> </ul> |
|                   | <ul> <li>Respond to Questions and Upload Documents</li> </ul>          |
|                   | <ul> <li>Enter BES Election*</li> </ul>                                |
|                   | <ul> <li>Submit Final Version</li> </ul>                               |
|                   | <ul> <li>Download Documents</li> </ul>                                 |
|                   | <ul> <li>Transactional Testing Request (TTR)</li> </ul>                |
|                   | <ul> <li>Respond to Questions and Upload Documents</li> </ul>          |
|                   | <ul> <li>Enter BES Election*</li> </ul>                                |
|                   | <ul> <li>Submit Final Version</li> </ul>                               |
|                   | <ul> <li>Download Documents</li> </ul>                                 |
|                   | Ad Hoc Documents                                                       |
|                   | <ul> <li>Upload Documents</li> </ul>                                   |
|                   | <ul> <li>Download Documents</li> </ul>                                 |

| BES Roles | Permissions                                                           |
|-----------|-----------------------------------------------------------------------|
|           | *Note: A Bank Contributor must have the Submit permission in order to |
|           | have the permission to enter the BES election for the corresponding   |
|           | component (PEQ, CIDR, or TTR).                                        |

### **FDIC Staff Roles**

| FDIC Staff Role      | Description                                                                           |
|----------------------|---------------------------------------------------------------------------------------|
| Exam Team            | <ul> <li>Includes Examiner-in-Charge (EIC), Acting EIC (AEIC) and exam</li> </ul>     |
|                      | team members;                                                                         |
|                      | <ul> <li>Communicates with the Bank through BES during the</li> </ul>                 |
|                      | examination process.                                                                  |
| Field Supervisor     | <ul> <li>Oversees the exam activity process and works with the exam team</li> </ul>   |
| Supervisory Examiner | during the process;                                                                   |
| (Field Management)   | <ul> <li>Ongoing supervision and oversight of the institution.</li> </ul>             |
| FDIC Staff           | <ul> <li>All FDIC users that have access to the bank's record or activity.</li> </ul> |

#### **BES Home Page**

Upon successful login through FDICconnect, users are brought to the Home page tab, which is the landing page for all BES users. This tab displays records applicable to the logged-in user's institution and includes Unread Notifications, On-Going Activities, Announcements and People.

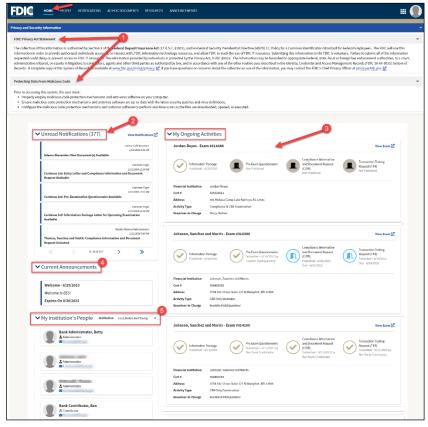

Figure 1. BES Home Page

- 1. FDIC Privacy Act and Protecting Data Statements: BES is a government system. The Privacy Act and Protecting Data statements display across all tabs and can be collapsed by clicking on the corresponding caret (∨) link.
- 2. Unread Notifications: This card displays unread notices. Click within each notification card to view recipients, notification content, and the option to mark the item read. To navigate to the Notifications module, click View Notifications.
- **3. My On-Going Activities:** This card displays any current examination activities for the institution(s) that are associated with the user. It also displays the milestone banner and activity timelines for each listed compliance activity, including applicable PEP components along with applicable statuses and dates. Click the View Exams activity card to navigate to the <u>Summary tab</u> for the associated activity.
- 4. **Current Announcements**: BES announcements are posted in this section. Navigate to the <u>Announcements page tab</u> for additional details and historical announcements.
- **5. My Institution's People**: This section details all BES users for the selected institution. If the user is associated with multiple institutions, an Institution drop-down displays. Select a desired value in the list to view the users for the selected institution.

## People Page Tab

The People page tab is used to view BES user information and to manage permissions. It can be accessed from the page tab menu at the top.

| and Security                                          | Information                                                                                                    |                                                                                                    |                                                                                                    |                                                                                                    |                                                                                                    |
|-------------------------------------------------------|----------------------------------------------------------------------------------------------------|----------------------------------------------------------------------------------------------------|----------------------------------------------------------------------------------------------------|----------------------------------------------------------------------------------------------------|----------------------------------------------------------------------------------------------------|
|                                                       |                                                                                                    |                                                                                                    |                                                                                                    |                                                                                                    |                                                                                                    |
| Privacy Act Sta                                       |                                                                                                    |                                                                                                    |                                                                                                    |                                                                                                    |                                                                                                    |
| mation in orde<br>ested could del<br>nistrative tribu | r to provide authorized individuals access to, or intera-<br>ay or prevent access to FDIC IT resources. The informa<br>nal, or a party in litigation; to contractors, agents and | ct with, FDIC information technology reso<br>tion provided by individuals is protected<br>other third parties as authorized by law, a | urces, and allow FDIC to track the<br>by the Privacy Act, 5 USC §552a. T<br>nd in accordance with any of the c | use of FDIC IT resources. Submitting this informa<br>the information may be furnished to appropriate<br>other routine uses described in the Identity, Crede | ntification Standard for Federal Employees. The FDIC will use th<br>tion to the FDIC is voluntary. Failure to submit all of the informa<br>Federal, state, local or foreign law enforcement authorities; to a<br>ential and Access Management Records (FDIC-30-64-0035) Syster<br>the FDIC's Chief Privacy Officer at privacy@dic.gov [2]. |
| cting Data Fro                                        | m Malicious Code                                                                                                    |                                                                                                    |                                                                                                    |                                                                                                    |                                                                                                    |
|                                                       |                                                                                                    |                                                                                                    |                                                                                                    |                                                                                                    |                                                                                                    |
| ND                                                    | eople                                                                                                    |                                                                                                    |                                                                                                    |                                                                                                    |                                                                                                    |
| • •                                                   | eopte                                                                                                    |                                                                                                    |                                                                                                    |                                                                                                    | 1                                                                                                    |
| Ins                                                   | titution                                                                                                    | Role                                                                                                    | Status                                                                                                    |                                                                                                    | Search                                                                                                    |
| c                                                     | ruz, Baker and Young                                                                                                    | All                                                                                                    | ▼ All                                                                                                    | •                                                                                                    | Enter First or Last Name                                                                                                    |
|                                                       |                                                                                                    |                                                                                                    |                                                                                                    |                                                                                                    |                                                                                                    |
| N                                                     | lame                                                                                                    | † Current Role                                                                                                    | Title                                                                                                    | Email                                                                                                    | Status                                                                                                    |
|                                                       | lame Bank Administrator, Betty                                                                                                    | 1 Current Role                                                                                                    | Title                                                                                                    | Email                                                                                                    | Status<br>• Active                                                                                                    |
| 3                                                     |                                                                                                    |                                                                                                    | Title                                                                                                    |                                                                                                    |                                                                                                    |
| 3                                                     | Bank Administrator, Betty                                                                                                    | & Administrator                                                                                                    | Title                                                                                                    |                                                                                                    | • Active                                                                                                    |
| 3                                                     | Bank Administrator, Betty                                                                                                    | Administrator                                                                                                    | Title                                                                                                    | 2                                                                                                    | Active     Active     C                                                                                                    |
| 3                                                     | Bank Administrator, Betty                                                                                                    | La Administrator<br>A Contributor<br>Contributor                                                                                      |                                                                                                    | 2                                                                                                    | Active     Active     Active     Cf     Active     Cf                                                                                                    |
| 3                                                     | Bank Administrator, Betty                                                                                                    | Administrator Contributor Contributor AContributor Administrator                                                                      | Coordinator                                                                                                    | 2                                                                                                    | Active     Active     Active     Active     Active     Active     Active                                                                                                    |

Figure 2. People Page Tab

- 1. Filters and Search: The user list can be filtered by Institution, Role or Status. A search option is also available to locate the applicable record(s) by First or Last Name.
- 2. Name: Click the link in the Name column to navigate to the Summary tab to view the selected user record.
- Manage Permissions: Bank Administrators <u>manage user permissions</u>. Click the Edit icon
   (<sup>1</sup>/<sub>2</sub>) to display the Manage Permissions overlay.

#### **Summary Tab - User Profile**

After navigating to the user record, the Site displays the Summary tab with detailed user information, including contact information and the status of the account. If a user is associated with multiple financial institutions, that information is also shown.

| Bank Contril       | outor, Ben -                | Construction of the second second sec |                           | AN ESS        |          |
|--------------------|-----------------------------|----------------------------------------------------------------------------------------------------|---------------------------|---------------|----------|
| Summary Permission | 15                          |                                                                                                    |                           |               |          |
| ✓ Person Overv     | iew                         |                                                                                                    |                           |               |          |
| Name               | Bank Contributor, Ben       |                                                                                                    | Title                     |               |          |
|                    | Active nancial Institutions |                                                                                                    | Email 🔤 focusuat@fdic.gov |               |          |
| Cert#              | Name                        | † Address                                                                                                    |                           | Role          | Status 😧 |
| 490538023          | Cruz, Baker and Young       | 89696 David View West Rebecca NC 974                                                                                                    | 161                       | & Contributor | Active   |
| 286329068          | Johnson, Griffin and Vargas | 072 Cox Ports Suite 942 New Shaun NC                                                                                                    | 64559                     | A Contributor | Active   |
| 588405003          | Johnson, Sanchez and Morris | 0754 Eric Union Suite 127 Brittanyfort V                                                                                                    | WV 12898                  |               | Active   |
|                    |                             |                                                                                                    |                           |               |          |

Figure 3. User Profile - Summary

## **Permissions Tab**

The Permissions tab is viewable by Bank users and displays permissions granted to each user at an institution. If a Bank Contributor is associated to more than one financial institution, BES maintains a separate set of permissions for each institution.

| Summary Permissions<br>titution<br>ruz, Baker and Young •<br>Current Permissions - Cruz, Baker | and Young 🔶 2                                                                                                    |                                                                                                    |                                                                                                    | 4 MANAGE PERMISSIC                                           |
|------------------------------------------------------------------------------------------------|----------------------------------------------------------------------------------------------------|----------------------------------------------------------------------------------------------------|----------------------------------------------------------------------------------------------------|--------------------------------------------------------------|
| Information Package Letter Download Documents                                                  | Pre-Exam Questionnaire Respond to Questions and Upload Documents Sumit Final Version Download Documents O Disabled | CLDR<br>Respond To Questions and Upload © Enabled<br>Documents<br>Submit Final Version<br>Download Documents © Disabled<br>Detabled | TTR Preport to Questions and Upload Documents Submit Transferston Download Documents Enabled Download Documents | Ad-Hoc Documents Upload Documents Download Documents Enabled |
| Past Permissions                                                                               | To Permission                                                                                                    | Authorization Level                                                                                                    | Modified Date Modified                                                                                          | By Comment                                                   |
| 04/20/2023 03:32 PM                                                                            | 08/11/2023 05:08 PM Pre-Exam Questionnaire - Download Docume                                                       | its                                                                                                    | 08/11/2023 05:08 PM Bank Adr                                                                                    |                                                              |
| 04/20/2023 03:32 PM                                                                            | 08/11/2023 05:08 PM CIDR - Submit Final Version                                                                    | Enabled                                                                                                    | 08/11/2023 05:08 PM Bank Adr                                                                                    | ninistrator, Betty                                           |
| 04/20/2023 03:32 PM                                                                            | 08/11/2023 05:08 PM TTR - Submit Final Version                                                                     | Enabled                                                                                                    | 08/11/2023 05:08 PM Bank Adr                                                                                    | ninistrator, Betty                                           |
|                                                                                                |                                                                                                    |                                                                                                    |                                                                                                    |                                                              |
| 06/23/2023 12:37 PM                                                                            | 06/23/2023 12:37 PM Upload Documents                                                                               | O Disabled                                                                                                    | 06/23/2023 12:37 PM Bank Adr                                                                                    | ninistrator, Betty                                           |

Figure 4. User Profile – Permissions

**1. Institution**: The name of the institution displays. *Note: If the user is associated with mulitple institutions, the Institution drop-down is enabled*  and contains applicable institutions to select.

- 2. **Current Permissions**: This section lists Bank Contributor permissions and configured values. An 'Enabled' status next to a particular permission indicates the user has the ability to perform the corresponding action. If a 'Disabled' status displays, the user does not have the ability to perform that action.
- **3. Past Permissions**: The system records all changes to a user's permissions and displays them in this section along with date/time/modified by information.
- **4.** <u>Manage Permissions</u>: This button only displays for Bank Administrators when they are viewing the user profile for a Bank Coordinator. Click the button to update user permissions.

#### **Function: Manage User Permissions (Bank Administrator)**

From the People page tab or the user record Permissions tab, click Manage Permissions to display the Manage Permissions overlay. Here, select 'enable' or 'disable' to adjust permissions, and optionally enter comments.

For managing user permissions, refer to the <u>BES Access Management Job Aid</u>.

Note: By default, new Bank Contributors have all permissions disabled (i.e. activated in BES as read-only users). Designated Bank Administrators must enable of new Bank Coordinators to give them the ability to perform relevant actions.

| Manage Permissions for Ben Ba                                                    | ank Contributor                                                                                                    |                                                                                                    |                                                                                                    |                                                                                                  |
|----------------------------------------------------------------------------------|----------------------------------------------------------------------------------------------------|----------------------------------------------------------------------------------------------------|----------------------------------------------------------------------------------------------------|--------------------------------------------------------------------------------------------------|
| Institution<br>Cruz, Baker and Young                                             |                                                                                                    |                                                                                                    |                                                                                                    |                                                                                                  |
| Manage Permissions only saves the selected institution Select All Deselect All 2 |                                                                                                    |                                                                                                    |                                                                                                    |                                                                                                  |
| Information Package Letter Download Documents Disable Disable                    | Pre-Exam Questionnaire<br>Respond to Questions<br>and Upload Documents                                                                                                    | CIDR<br>Respond to Questions © Enable Olisable<br>and Upload Documents                                          | TTR Respond to Questions and Upload Documents Disable                                                           | Ad-Hoc Documents<br>Upload Documents  © Enable  Disable<br>Download Documents  © Enable  Disable |
|                                                                                  | Submit Final Version   Enable  Disable  Download Documents  Enable  Disable  Disable Disable Disable Disable Disable Disable Disable Disable Disable Disable Disable Disable Disable Disable Disable Disable Disable Disable Disable Disable | Submit Final Version         Enable         Disable           Download Documents         Enable         Disable | Submit Final Version         Enable         Disable           Download Documents         Enable         Disable |                                                                                                  |
| Comment<br>Enter Commenta                                                        |                                                                                                    |                                                                                                    |                                                                                                    | 0/250 %                                                                                          |
|                                                                                  |                                                                                                    |                                                                                                    |                                                                                                    |                                                                                                  |
| CANCEL                                                                           |                                                                                                    |                                                                                                    |                                                                                                    | SAVE                                                                                             |

Figure 5. Manage Permissions Overlay

**1. Institution**: Permissions are configured at the institution level. If a user record is associated with multiple institutions, select a desired value in the Institution drop-down to view the

applicable set of permissions.

- 2. Select All/Deselect All: Select either link to enable or disable all permissions with one click.
- 3. Enable/Disable: Use the corresponding radio buttons to set individual permissions.
- 4. Comments: Enter comments as applicable.

Click **Save** in the bottom right to retain the updates, or click **Cancel** to exit without saving and to close the overlay. The Permissions tab displays with any updated information, including an audit trail in the Past Permissions grid.

#### **Summary Tab - Exam Activity**

The activity Summary tab is the entry point for bank personnel to work with the examination team on an examination activity. To access, select the Home page tab and click anywhere on the View Exam Activity card in the My Ongoing Activities section.

|                                   | Thomas, Sanchez and Smith - Exam #314596                                                                 |                                                                                                 |  |  |  |
|-----------------------------------|----------------------------------------------------------------------------------------------------|-------------------------------------------------------------------------------------------------|--|--|--|
| Information Pa<br>Published - 12/ | ackage<br>V10/2023 Pre-Exam Questionnaire<br>Submitted - 12/10/2023 by<br>Betty Bank Administrator Group | pliance Information<br>Document Request<br>R)<br>mitted - 12/10/2023 by<br>y Bank Administrator |  |  |  |
| Financial Institution             | Thomas, Sanchez and Smith                                                                                |                                                                                                 |  |  |  |
|                                   |                                                                                                    |                                                                                                 |  |  |  |
| Cert #                            | 445811248                                                                                                |                                                                                                 |  |  |  |
| Cert #<br>Address                 | 445811248<br>12623 Martin Glens West Michael, NY 90723                                                   |                                                                                                 |  |  |  |

Figure 6. View Exam Activity Card

The Summary tab displays activity details including a timeline, availability and status of requested documentation, in addition to bank and examination team members.

Note: The corresponding activity tabs will not display until the particular component is published.

| Summary Correspondence Pre-Exam Questionnaire     | Ad-Hoc Documents Help                                              |                    |                                                              |                                                    |   |
|---------------------------------------------------|--------------------------------------------------------------------|--------------------|--------------------------------------------------------------|----------------------------------------------------|---|
| Published - 7/10/2023                             | Pre-Exam Questionnaire<br>Published - 7/10/2023<br>Due - 7/24/2023 | (CID               | npliance Information and Document Request<br>R)<br>Published | Transaction Testing Request (TTR)<br>Not Published |   |
| Activity Information                              |                                                                    |                    | Exam # 312892                                                |                                                    |   |
| Financial Institution Johnson, Sanchez and Morris |                                                                    | Exami              | ner-in-Charge Examiner Earl                                  |                                                    |   |
| Activity Type Compliance & CRA Examination        |                                                                    |                    |                                                              |                                                    |   |
| 🖌 Banker Team 🚬                                   |                                                                    |                    |                                                              |                                                    |   |
| lame                                              | 1 Current Role                                                     | Title              | Email                                                        | Status                                             |   |
| Bank Administrator, Betty                         | administrator                                                      | User               |                                                              | Active                                             |   |
| Bank Contributor, Ben                             | & Contributor                                                      | User               |                                                              | Active                                             | ß |
| • Exam Team                                       | 3                                                                  |                    |                                                              |                                                    |   |
| Name                                              | † Role(s)                                                          |                    | 144                                                          |                                                    |   |
| Eagle, Examiner                                   | Examiner-in-Charge                                                 |                    | ov                                                           |                                                    |   |
| State Examiner Team                               |                                                                    |                    |                                                              |                                                    |   |
| Namo                                              |                                                                    | † Email            |                                                              |                                                    |   |
| Name                                              |                                                                    | ↑ Email<br>ॼ seida |                                                              |                                                    |   |

Figure 7. Exam Activity - Summary Tab

- **1. Exam Activity Tabs**: Tabs displayed are dependent on where users are in the PEP process; whether a document has been published or made available to the bank by the exam team.
- 2. **BES PEP Timeline**: This section provides a graphical overview of the applicable examination (PEP) components along with the relevant status, date, and completed by information, if applicable.
  - a. A gold checkmark indicates that an item has been completed, either 'Submitted' or 'Published' and no further action is required.
  - b. An open blue door indicates that an item has been 'Published' and there is a pending due date. Published indicates the component is available to the BES users.
  - c. A closed black door indicates that an item has not been 'Published' by the FDIC.
- **3. Applicable Personnel**: Members of the Banker, Exam and, if applicable, State Examiner teams along with their contact information are listed.

#### **Correspondence Tab**

The Correspondence tab contains notifications and documents published for the institution by the exam team during the PEP process. Documents displayed here include the Information Package (IP) Letter and the Entry Letter.

| nomas, Sanchez and Smith (445811248)                                                                 | compliance & city Examination |                              | Cherry -            |
|----------------------------------------------------------------------------------------------------|-------------------------------|------------------------------|---------------------|
| ummary Correspondence Pre-Exam Questionnaire CIDR Ad Hoc Docu                                        | nents                         |                              |                     |
| Notifications (2) 🚺                                                                                  |                               |                              |                     |
| + Send New C Preferences                                                                             |                               |                              |                     |
| 🖙 Inbox (2) 🞻 Sent 🗈 Deleted                                                                         |                               |                              |                     |
| Mark All Read Mark All Unread                                                                        |                               |                              |                     |
| Filter by Tog 👻                                                                                      |                               |                              |                     |
| Additional Filters -                                                                                 |                               |                              |                     |
| Sort By Ascending Descending                                                                         |                               |                              |                     |
| CIDR F5 Fyan<br>1/31/2024 3:28 PM GMT-05:00                                                          |                               |                              |                     |
| Thomas, Sanchez and Smith: Entry Letter and Compliance<br>Information and Document Request Available |                               |                              |                     |
| PEQ FS Fynn<br>1/29/2024 1:15 PM (SMT-05:00                                                          |                               |                              |                     |
| Fhomas, Sanchez and Smith: Pre-Examination<br>Pre-Examination Questionnaire Available                |                               |                              |                     |
| IP FS Fynn<br>1/29/2024 1:13 PM (SMT-05:00                                                           |                               |                              |                     |
| Thomas, Sanchez and Smith: Information Package Letter<br>for Upcoming Examination Available          |                               |                              |                     |
| Correspondence Documents                                                                             |                               |                              |                     |
| me3                                                                                                  | Туре                          | Created By & Date            | Modified By &       |
| ormation Package Letter_315539.pdf                                                                   | Information Package Letter    | FS Fynn<br>1/29/2024 1:13 PM | FS<br>1/29/2024 1:1 |
| try Letter_315539.pdf                                                                                | Entry Letter                  | ES Fynn<br>1/31/2024 3:28 PM | FS<br>1/31/2024 3:2 |

Figure 8. Correspondence Tab

- Notifications: Click the caret (♥) next to the heading to expand the section and view the notifications inbox (see additional details in Notifications section). The count of unread notifications displays in parenthesis. Note that the notifications here pertain to the specific exam activity only.
- 2. Correspondence Documents: This section contains any documents made available as part of the correspondence process between the institution and the examination team

Note: If updates are required to the Information Package Letter after it has been published, the regenerated and republished document will appear in the Ad Hoc Documents tab in BES at the examination level.

**3. Published Documents**: If the IP Letter or Entry Letter is published, and the user has permissions to download the documents, the Site displays the enabled link in the Name column. Click the available link(s) to download and view the documents.

*Note: When the IP Letter is published by the exam team, the system generates the applicable notifications and emails to BES users.* 

#### **Pre-Exam Questionnaire Tab**

The Pre-Exam Questionnaire (PEQ) tab displays once the examination team publishes the questionnaire to the Site. This tab facilitates the exchange of information pertaining to the PEQ and is the tab that BES users have to complete it. The BES users can collaborate on the responses to the PEQ.

| Summary Correspondence Pre-Exam Questionnaire                                         | Ad Hoc Documents                                                                                                    |                                       |
|---------------------------------------------------------------------------------------|----------------------------------------------------------------------------------------------------|---------------------------------------|
| ✓ Pre-Exam Questionnaire                                                              |                                                                                                    |                                       |
|                                                                                       |                                                                                                    | ENTER RESPONSES                       |
|                                                                                       | Vi                                                                                                    | ews: 😧 🔍 Hide Sidebar 👁 Show Comments |
|                                                                                       | General                                                                                                    |                                       |
| 1/102                                                                                 | 1. Date questionnaire completed                                                                                                    | 9                                     |
| 1/192                                                                                 |                                                                                                    | -                                     |
|                                                                                       | > View Comment                                                                                                    |                                       |
| Questions Completed                                                                   |                                                                                                    |                                       |
| Expand All   Collapse All                                                             | 2. Name(s) and title(s) of bank personnel who completed the questionnaire                                                                          |                                       |
| Compliance Management System                                                          | Test.                                                                                                    |                                       |
| 🔿 General 🗩                                                                           | 3. Who is the bank's designated compliance officer?                                                                                                |                                       |
| <ul> <li>Board and Management Oversight</li> </ul>                                    | 5. Who is the bank's designated compliance oncer:                                                                                                  |                                       |
| <ul> <li>Monitoring and/or Audits</li> </ul>                                          |                                                                                                    |                                       |
| <ul> <li>Consumer Complaints</li> </ul>                                               | 4. Who is the bank's designated point of contact for fair lending?                                                                                 |                                       |
| <ul> <li>Litigation / Investigations / Restitution</li> </ul>                         |                                                                                                    |                                       |
| Information Systems Support for Compliance                                            |                                                                                                    |                                       |
| Lending Compliance                                                                    | 5. Has the bank been involved with any merger or acquisition activity, or conducted due diligence for any pending, since the previous examination? |                                       |
| <ul> <li>Deposit Compliance</li> <li>Retail Investment and Insurance Sales</li> </ul> | Yes No                                                                                                    |                                       |
| O Other Regulations                                                                   | 6. Does the bank have any subsidiaries or affiliates?                                                                                              |                                       |
| <ul> <li>Other Regulations</li> <li>Supervisory Guidance</li> </ul>                   | • Yes • No                                                                                                    |                                       |
| Community Reinvestment Act (CRA)                                                      |                                                                                                    | 10                                    |
|                                                                                       |                                                                                                    | BACK NEXT                             |

Figure 9. PEQ Tab

- 1. View/Respond: The default tab when entering this tab allows users to view and respond to questions.
- 2. <u>Messages</u>: Select this tab to view any messages entered by BES users or the exam team or to add a new message.
- **3. Documents**: The section contains links to any existing PEQ documents. Click the link to download the desired document.
- **4. Questions Completed**: The graphic displays the number of both answered and total questions.
- **5. Expand All/Collapse All**: Click the links to expand and collapse the PEQ sections listed in the navigation menu.
- **6. Navigation Menu**: Expand and click the desired section to display the corresponding questions and responses, if any, in the read-only section on the right.

*Note: Green checkmarks next to each heading indicate completed sections. White circles indicate incomplete sections.* 

- 7. <u>Enter Responses</u>: This option displays for users with the applicable permissions. Click the button to enter responses to the PEQ.
- **8. View Comment**: If displayed, click link to display the entered comments entry for a corresponding question.
- **9.** <u>Toggle Views</u>: To hide the navigation menu on the left select **Hide Sidebar**, or if the sidebar is hidden, click the link now displaying 'Show Sidebar' to view the navigation menu.
- 10. Navigation Options: Click Next, or if enabled Back, to navigate between the sections.

#### **Function: View and Generate PEQ Documents**

When the PEQ is published by the exam team, applicable notifications and emails generate and are sent to BES users. A read-only version also generates in PDF format and is posted to the Documents menu option tab in this module.

The read-only file displays below the Documents section and can be downloaded by users with applicable permissions. 'Unanswered' is appended to the document name. Click the link to download the document.

The application also provides authorized users the ability to create a draft PEQ document with responses included. Click **Generate Draft Response** to generate a draft copy of the PEQ with the most current responses included. The link to the generated file displays in the Pre-Exam Questionnaire Documents grid.

Notes:

- This option is available until the questionnaire submission.
- The Generate action overrides any previously generated copies.
- The Search option allows users to locate desired documents by entering three or more characters.

| Summary Correspondence Pre-Exam Questionnaire Ad Hoc Documents  |                                       |                                                |                                                |
|-----------------------------------------------------------------|---------------------------------------|------------------------------------------------|------------------------------------------------|
| View/Respond   Messages   Documents                             |                                       |                                                |                                                |
| ✓ Pre-Exam Questionnaire Documents                              |                                       | Search Enter Doo                               | GENERATE DRAFT RESPONSE                        |
| Name                                                            | Туре                                  | Created By & Date                              | Modified By & Date                             |
| 588405003 - Pre-Exam Questionnaire - Unanswered - 314565,pdf    | Pre-Exam Questionnaire - Unanswered   | Franklin Field Examiner<br>11/14/2023 10:00 AM | Franklin Field Examiner<br>11/14/2023 10:01 AM |
| 588405003 - Draft Pre-Exam Questionnaire Response - 314565.docx | Draft Pre-Exam Questionnaire Response | Betty Bank Administrator<br>12/28/2023 3:02 PM | Betty Bank Administrator<br>12/28/2023 3:02 PM |

Figure 10. Documents Tab - Unanswered and Draft Answers Documents

#### **Function: Enter BES PEQ Election**

Once the examination team publishes the PEQ, the bank must indicate whether users will complete it within BES.

To enter the BES selection, navigate to the Pre-Exam Questionnaire tab, and click **BES Election** to display the BES Election overlay. In the overlay, indicate whether the institution will complete the component in the system (i.e. opt in) or will work with the exam team outside of BES to complete the component (i.e. opt out). Enter all required information and click **Submit**. This saves the selection, closes the overlay, and displays the applicable PEP tab. To exit the overlay without making a selection, click **Cancel**.

Note: If the user opts out from entering responses, the Description field displays and is required. If the bank opts-out of the PEQ component, the exam team will schedule an interview with the applicable bank staff.

| BES Election                                                                                                    |         |
|----------------------------------------------------------------------------------------------------|---------|
| The use of the Banker Engagement Site (BES) is optional. Authorized bankers may complete, review, and submit the response to the Pre-Exam Questionnaire. Note, saved res<br>not viewable by the FDIC until after the Pre-Exam Questionnaire is "Submitted" by an authorized banker. If the bank does not want to enter their responses in BES, the exam<br>conduct an interview with applicable bank personnel and enter responses on their behalf. Please indicate your preference for the Pre-Exam Questionnaire (select one). |         |
| BES Election *                                                                                                    |         |
| <ul> <li>Bank requests the exam team to conduct a Pre-Exam Interview with applicable personnel.</li> </ul>                                                                                                    |         |
| Description *                                                                                                    |         |
| Ener reasoning                                                                                                    | 0/10000 |
| CANCEL                                                                                                    | SUBMIT  |

Figure 11. BES Election Overlay

On Submit,

- If the bank opts in, the system enables the user to enter responses to the corresponding component in BES, or
- If the bank opts out, the option to provide responses is not available, although the list of questions remains visible. On Save, the system displays a banner in the corresponding PEP tab and sends the notification to the examination team members that the bank opted out of using BES for that particular component. *Notes:* 
  - An examination team member will be in contact with the bank to discuss an alternative collection process for the materials.
  - Once the bank has opted out from using BES component, it cannot change that selection.

### **Function: Download PEQ Responses**

When the PEQ response has been submitted, the application generates a response document. The document includes all applicable questions and responses entered either by the bank or by the examination team on behalf of the institution. 'Submitted Answers' is appended in the document name.

Navigate to the applicable PEP component and click on the Documents tab to view the read-only response document in PDF format, which can be downloaded by users with applicable permissions. If enabled, click the link to download the document.

| Name                                                                | Туре                                       | Created By & Date                             | Modified By & Date                            |
|---------------------------------------------------------------------|--------------------------------------------|-----------------------------------------------|-----------------------------------------------|
| 588405003 - Pre-Exam Questionnaire - Unanswered - 314398.pdf        | Pre-Exam Questionnaire - Unanswered        | Franklin Field Examiner<br>8/16/2023 11:12 AM | Franklin Field Examiner<br>8/16/2023 11:12 AM |
| 588405003 - Pre-Exam Questionnaire – Submitted Answers - 314398.pdf | Pre-Exam Questionnaire - Submitted Answers | Franklin Field Examiner<br>8/16/2023 11:14 AM | Franklin Field Examiner<br>8/16/2023 11:14 AM |

Figure 12. PEQ Submitted Answers Document

## **Function: Complete and Submit PEQ**

Note: This section applies both to the initial submission and any re-submission if the exam team unlocks a previously submitted PEQ.

## *IMPORTANT: PEP responses are not viewable by the examination team until submitted by the institution.*

To enter or update the responses to the PEQ, click **Enter Responses** (*see Figure 9*) on the Pre-Exam Questionnaire tab to display the editable overlay. Navigate through the PEQ and enter responses. To save the answers and close the overlay, click **Save and Exit**.

Note: BES automatically saves the entered response in the background once the user moves the cursor away from the updated field (radio button, drop-down, text, etc.) that contains the response. This behavior applies to all PEP components when entering responses.

If any documents need to be exchanged with the exam team during the PEQ phase, use the ad hoc document upload process. Refer to the <u>Upload Ad Hoc Documents</u> section below).

| Verw: © Childs Siddear @ AddWee Messages © Hids Char Option © Hids Incomplete Questions © Door<br>2 (2) (2)<br>Centions Campital<br>Campital Calagoe All<br>Comparison Management System<br>© Comparison Campital<br>© Indiantic System Support for Compliance<br>© Indiantic System Support for Compliance<br>© Indiantic System Support for Complian | Enter Responses                                                                                                    |                                                                                                    |                                                                                                    |
|----------------------------------------------------------------------------------------------------|----------------------------------------------------------------------------------------------------|----------------------------------------------------------------------------------------------------|----------------------------------------------------------------------------------------------------|
| Consumer Complaints:       Itagicality investigations (patients)         Disposit Compliance       Community Systems Support for Compliance         O bropsit Compliance       Community Systems Support for Compliance         O bropsit Compliance       Community Systems Support for Compliance         O three Regulations       Community Systems Support for Compliance         O three Regulations                                                                                                    | 2/192<br>Questions Completed<br>Expand All Collapore All<br>Compiliance Management System<br>C Seneral C<br>C Seneral C                                                                                                    | Incomplete Questions (4)     Complete Questions (4)     Date questionsite completed *     mmdd/yyyy     The comment     Text comment                                                                                                    | Views: 0 Childe Sidebar @Add/View Mexages Childe Clear Option Childe Incomplete Questions: C Show Commer |
| 4. Who is the bank's designated point of contact for fair lending? *<br>> Enter Comment                                                                                                    | Litigation / Investigations / Restitution     Information Systems Support for Compliance     Lending Compliance     Paposit Compliance     Real Investment and Insurance Sales     Other Regulations     Statemarks of Sales     Supervisory Guidance | Test.                                                                                                    | 5/1000<br>Reer?*                                                                                         |
|                                                                                                    |                                                                                                    |                                                                                                    | 0.10<br>ct for fair lending?*<br>0.10                                                                    |
| Ves No     Stater Comment     Over No     Stater Comment     Second States States     Second States States     Second States States     Second States     Second States                                                                                                    |                                                                                                    | <ul> <li>5. Has the bank been involved with any merger</li> <li>16 No</li> <li>Finter Comment</li> <li>6. Does the bank have any subsidiaries or affilition of the bank have any subsidiaries or affilition of</li></ul> | r er acquisition activity, or conducted due dilgance for any pending, since the previous examination? *  |

#### Figure 13. PEQ Overlay - Enter Responses

- 1. Navigation Menu: Use the links in the navigation menu to access the desired sections.
- 2. Editable PEQ: Enter institution responses. Questions requiring a response are marked with an asterisk (\*).
- **3.** <u>Toggle Views</u>: Click on the toggles to change the content displayed and functions available. A tool tip provides users guidance.
- **4. Incomplete Questions**: If the corresponding toggle is turned on and the section contains any un-answered questions, the section displays the count and the list of corresponding questions.
- 5. Enter Comment: Click the link to enter a comment for a corresponding question in the expanded text box. Comments can be used to provide additional context to questionnaire responses. The entered comments become visible to the exam team when the questionnaire is submitted.
- **6. Clear Answer**: If the corresponding toggle is turned on and the radio button contains a response, an option to clear the answer is displayed. Click the icon to remove the previously entered response.
- 7. Back/Next: Navigate sections by clicking Back and Next, as applicable.
- 8. Save and Exit: At any point while responding to questions, users may save responses and exit the process to return at a later time to continue.

**9. Submit**: Users must provide responses to all questions and have the permission to submit prior to submitting the PEQ. If any of these conditions are not met, the **Submit** button is disabled.

Users must provide responses to all questions and have the permission to submit prior to submitting the PEQ. If any of these conditions are not met, the **Submit** button is disabled.

#### Note: Review any messages prior to submission.

To submit the completed PEQ to the examination team, click **Submit**, which displays the Submit confirmation message. To proceed with the submission, click **Yes**. To close the message and return to the Enter Responses overlay, click **No**.

| Submit                                   |                                            |
|------------------------------------------|--------------------------------------------|
| Are you sure you would like to the FDIC? | o submit the Pre-Examination Questionnaire |
| NO                                       | YES                                        |

Figure 14. Submit PEQ Confirmation Message

Upon submission, the overlay closes and the system takes the following actions:

- Makes the submitted PEQ un-editable;
- Displays the Pre-Exam Questionnaire tab with the submission confirmation banner;
- Generates a PDF of the PEQ with submitted responses, and enables the link to download in the Documents section;
  - Note: There may be a brief lag before the link displays. If the updated document does not display in the grid, users should refresh the page.
- Updates the PEQ status milestone to 'Submitted' saving the Submitted / Received Dates and Submitter name;
- Sends an email and a notification to BES users; and
- Sends a notification to field management and the exam team.

#### **Function: Download PEQ Responses**

When the PEQ response has been submitted, the application generates a response document. The document includes all applicable questions and responses entered either by the bank or by the examination team on behalf of the institution. The document name has 'Submitted Answers' appended in its title.

Navigate to the applicable PEP component and click on the Documents tab to view the read-only response document in PDF format, which can be downloaded by users with applicable permissions. If enabled, click the link to download the document.

| Summary Correspondence Pre-Exam Questionnaire CIDR TTR                   | Ad Hoc Documents                           |                                               |                                               |
|--------------------------------------------------------------------------|--------------------------------------------|-----------------------------------------------|-----------------------------------------------|
| View/Respond   Messages   Documents<br>VPre-Exam Questionnaire Documents |                                            |                                               |                                               |
| Name                                                                     | Туре                                       | Created By & Date                             | Modified By & Date                            |
| 588405003 - Pre-Exam Questionnaire - Unanswered - 314398.pdf             | Pre-Exam Questionnaire - Unanswered        | Franklin Field Examiner<br>8/16/2023 11:12 AM | Franklin Field Examiner<br>8/16/2023 11:12 AM |
| 588405003 - Pre-Exam Questionnaire – Submitted Answers - 314398.pdf      | Pre-Exam Questionnaire - Submitted Answers | Franklin Field Examiner<br>8/16/2023 11:14 AM | Franklin Field Examiner<br>8/16/2023 11:14 AM |

Figure 15. PEQ Submitted Answers Document

#### **Toggle Views**

To assist users with managing BES information, users can toggle between various display modes.

The applicable toggle options display on the corresponding BES tabs or within the editable overlays. The table below lists the toggle options across the various components.

| BES Component                  | Show/Hide<br>Sidebar | Show Clear<br>Option | Add/View –Hide<br>Messages | Show/Hide<br>Incomplete<br>Questions | Show/Hide<br>Comments |
|--------------------------------|----------------------|----------------------|----------------------------|--------------------------------------|-----------------------|
| PEQ Tab                        | Х                    |                      |                            |                                      | Х                     |
| PEQ – Enter Responses Overlay  | Х                    | Х                    | Х                          | Х                                    | Х                     |
| CIDR Tab                       | X                    |                      |                            |                                      |                       |
| CIDR – Enter Responses Overlay | Х                    |                      | Х                          | Х                                    |                       |
| TTR Tab                        | Х                    |                      |                            |                                      |                       |
| TTR – Enter Responses Overlay  | Х                    |                      | Х                          | Х                                    |                       |

Click the toggles to change the content displayed and functions available. A tool tip provides users guidance:

- a. 'Show/Hide Sidebar' displays or hides the navigation menu;
- **b.** 'Show/Hide Clear Option' displays or hides the functionality to clear responses for radiobutton questions;
- **c.** 'Add/View-Hide Messages' displays or hides messages for the displayed section of the PEP component and provides users the ability to add a message; and *Note: Users must either chose to display the navigation menu or the messages as both cannot be viewed simultaneously.*
- **d.** 'Show Incomplete Questions' displays or hides an "Incomplete Questions" header with the count and the list of unanswered questions.
- **e.** 'Show/Hide Comments' displays or hides comments entered for the displayed section of the PEP components and provides users the ability to add new or update existing comments when entering responses.

## **Function: Request to Unlock Submitted PEQ**

Users with Submit permission may request that the FDIC unlock the Questionnaire for further editing, if necessary. To send the unlock request, navigate to the Pre-Exam Questionnaire tab and click **Request to Unlock Pre-Exam Questionnaire** which displays the Unlock Pre-Exam Questionnaire pop-up message.

| Pre-Exam Questionnaire |                                                                                                    |
|------------------------|----------------------------------------------------------------------------------------------------|
|                        | REQUEST TO UNLOCK PRE-EXAM QUESTIONNAIRE                                                                 |
|                        | Views: 0 © Hido Sidebar                                                                                  |
|                        | General                                                                                                  |
| 201/201                | 1. Date questionnaire completed<br>Jun 20,2023                                                           |
| Questions Completed    | 2. Name(s) and title(s) of bank personnel who completed the questionnaire<br>John Doe-Compliance Officer |

Figure 16. PEQ Tab: Unlock Available

In the overlay, enter the required Reason to Unlock and click **Submit** to proceed with the unlock request. To exit without sending the request click **Cancel**.

Upon submission, the overlay closes and the system takes the following actions:

- Sends a 'Request to Unlock' notification to field management and the exam team;
- Sends an email and a notification to all BES users.

Notes:

- The PEQ remains locked until the FDIC approves the request.
- A notification is sent to bank staff once the FDIC responds to the unlock request.

| Unlock Pre-Exam Questionnair | re la la la la la la la la la la la la la |
|------------------------------|-------------------------------------------|
| Reason to Unlock *           |                                           |
| Additional changes per FDIC  |                                           |
|                              |                                           |
|                              | 27/500                                    |
|                              |                                           |
| CANCEL                       | SUBMIT                                    |

Figure 17. Unlock PEQ Overlay

#### **Function: View PEQ Audit History**

The system records the history of changes that occur after the initial submission and prior to any resubmission of the PEQ to the FDIC.

To display the sortable audit history, expand the Audit History section on the Pre-Exam Questionnaire tab, which displays once the PEQ has been edited. An Audit Type and Date Range drop-downs are available to filter the list of records.

Each entry includes details regarding the request item updated, specifics regarding old and new values for the section and subsection, as well as the date/time and user name.

| ✓ Pre-Exam Questionnaire Audit History       Audit Type     Start Date       All Audit Type ▼     mm/dd/yyyy   mm/dd/yyyy | •          |                  |                                                                                                  |                                               |   |
|----------------------------------------------------------------------------------------------------|------------|------------------|--------------------------------------------------------------------------------------------------|-----------------------------------------------|---|
| Pre-Exam Question                                                                                                    | Subsection | Action           | Details                                                                                          | Changed By & Date                             | Ļ |
| 2. Name(s) and title(s) of bank personnel who completed the questionnaire                                                 | General    | Question Updated | Old Value:<br>Lazaro Rosales - Compliance Officer<br>New Value:<br>John Doe - Compliance Officer | Lazaro Rosales<br>6/20/2023 3:07 PM GMT-05:00 |   |

Figure 18. PEQ Tab – Audit History

#### **Messages Option Tab**

Users can view, add new, and reply to messages within each PEP component. To view and manage messages, click the Messages menu option tab within that PEP component. Messages listed in the option tab are visible to both bank staff and the examination team.

| Summary         Correspondence         Pre-Exam Questionnaire         Ad Hoc Documents           View/Respond   Messages   Documents         Pre-Exam Questionnaire Messages                                                                         | Prepare Pre-Exam Questionnaire Messages for Download 00 [Prepare All Messages for Download 00 |
|----------------------------------------------------------------------------------------------------|-----------------------------------------------------------------------------------------------|
| Betty Bank Administrator<br>IL/2/2023 I2:00 AMI CMT Goldson<br>Compliance Management System - General   PEQ Question<br>Associated Questions:      Associated Questions:     Pleave see email dated 9/25/2023     Sheave                             |                                                                                               |
|                                                                                                    | ଟ ×                                                                                           |
| Franklin Field Examiner           10/74/2023 10:02: AM (MF:05:00)         Compliance Management System - General   test message after publishing PEQ           test message after publishing PEQ - 1                                                 |                                                                                               |
| Hide 1 Replies   Betty Bank Administrator  10/24/2023 10:04 AW GMT:05:00 (Loss Edited 10/24/2023 10:04 AM GMT:05:00)  Compliance Management System - General   test message after publishing PEQ BES user enters reply message during PEQ completion | 2 ×                                                                                           |
| + Add New Message                                                                                                    |                                                                                               |

Figure 19. Messages Option Tab

- **1. Associated Questions/Items:** FOCUS displays question/item numbers if a message is linked to any specific questionnaire components.
- 2. **Reply to Message:** Click the link to display the Reply to Message form to respond to a message. Note that the Message Subject or question/item associations, if any, are not editable on the form.
- **3.** View/Hide Replies: If a message contains any replies, click the View... Replies link to display any message replies.
- **4.** Add New Message: Click the link to display the New Message form and add a new message.

5. Download Messages: All active BES users have the ability to download and export existing messages. Messages can be downloaded either separately by questionnaire (i.e. Pre-Exam, CIDR or TTR) or within a combined export file containing all messages across all questionnaires.

To download a read-only document (in the PDF format) that contains all non-deleted messages that have been exchanged either for the specific questionnaire or for the entire activity, click either the Prepare [Questionnaire] Messages for Download or the Prepare All Messages for Download respectively.

When the download is ready, the link label changes to 'Download...Messages'. Click it the second time to save the generated file to the computer's Downloads folder.

- 6. Edit Message: A message can be edited by the same user who added it as long as there is no reply to that message. If displayed, click the Edit ( <sup>I</sup>) icon to display the Edit Message form with the editable message Subject and Text.
- 7. Delete Message: A message can be deleted by the same user who added it as long as there is no reply to that message. If displayed, click the Delete (★) icon to display the Delete Message confirmation message and confirm the action.

#### Function: Add New or Reply to Message

Users can add new or reply to existing messages within each PEP component on the Messages option tab or while completing the corresponding questionnaires within the Enter Responses overlay.

To add a new message, click the **Add New Message** link which expands the Add New Message form. Subject and Message are required as denoted by the asterisk (\*).

Enter the required subject and message information to enable the Save button. To proceed, click **Send** or to exit the new message form without adding the message, click **Cancel**.

On **Send**, the system saves the message, closes the form, and displays it in the Messages tab of the corresponding component.

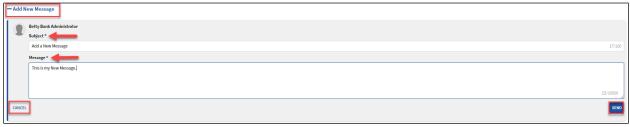

Figure 20. Messages - Add New Message Form Within Messages Menu Option Tab

To add a message from the Enter Responses overlay, ensure the Add/View Messages toggle is turned on.

Note: Users can associate one or more questions (PEQ) or request items (CIDR or TTR) from the dropdown list to the message while in the "Enter Reponses" section of the application.

| Enter Responses                                                                                                    |                                                                               |                    |                                          |                                         |
|----------------------------------------------------------------------------------------------------|-------------------------------------------------------------------------------|--------------------|------------------------------------------|-----------------------------------------|
|                                                                                                    |                                                                               |                    | Views: @ O Show Sidebar                  | de Messages O Hide Incomplete Questions |
| General                                                                                                    |                                                                               | Mess               | ages                                     |                                         |
| > Incomplete Items (3)                                                                                                    |                                                                               | There ar           | e no existing messages for this section. |                                         |
| Document Request Items                                                                                                    |                                                                               | - Add              | New Message                              |                                         |
| 9. Electronic Data Download: If not already provided, a computer-generated download of your loan portfolio that includes each borrower and the major fields y<br>inputting a loan on your computer system. The fields of information we are interested in obtaining are specified in the examination letter mailed along with thi<br>to the letter for more information and the Electronic Data Download Request Technical Instructions. |                                                                               |                    | Betty Bank Administrator                 |                                         |
|                                                                                                    |                                                                               |                    | Subject *                                |                                         |
|                                                                                                    |                                                                               |                    | Test                                     | 4/100                                   |
|                                                                                                    |                                                                               |                    | Message *                                |                                         |
|                                                                                                    | 0/10000                                                                       |                    | Message here.                            |                                         |
|                                                                                                    |                                                                               |                    |                                          |                                         |
| Custom Request Items                                                                                                    |                                                                               |                    |                                          | 13/10000                                |
| Custom Request Item 1. cust 1                                                                                                    | <ol> <li>9. Electronic Data Download: If not already provided, a c</li> </ol> | mputer-generated o | k                                        | 13, 2000 //                             |
|                                                                                                    | Custom Request Item 1. cust 1                                                 | · · · · ·          | Associated Questions                     |                                         |
|                                                                                                    | Custom Request Item 2. cust 2                                                 |                    | Salact                                   | •                                       |
|                                                                                                    | 0/                                                                            | .0000 / CANC       | EL                                       | SEND                                    |

*Figure 21. Add New Message Within the Enter Reponses Overlay* 

To reply to an existing message click **Reply**. This displays the Reply to Message form. Enter the reply in the Message field and click the enabled **Send** button. Note the Message Subject or Associated Questions/Items are not editable on the reply form.

| ,                                      | Views: 😥 🔿 Show Sidebar 🔹 Hide Messages 🔍 Hide Incon                                                                                         | nplete Questions |
|----------------------------------------|----------------------------------------------------------------------------------------------------|------------------|
| Message                                | es                                                                                                    |                  |
| Compliance<br>Associated<br>Message he | etty Bank Administrator<br>18/2023 9:48 AM GNT-05:00<br>ce Management System - General   Test<br>d Questions: Qustom Request Item 2.<br>ere. | ₿ ×              |
| Areply                                 | Betty Bank Administrator<br>Subject<br>Test<br>Message *                                                                                     |                  |
|                                        |                                                                                                    | 0/10000          |
| CANCEL                                 |                                                                                                    | SEND             |
| + Add Ne                               | w Message                                                                                                    |                  |

Figure 22. Reply to Existing Message (Enter Reponses Overlay)

#### **Function: Edit Message**

To update the contents of the message, click the Edit ( <sup>III</sup>) icon. This displays the editable Message Subject and Text. Make the changes and click **Save** to retain the updates. To exit without making the edits, click **Cancel**.

Note: A message can be edited by the user who added it, only if there are no replies to the message.

| Betty Bank Administrator     ILA/2023 I 200 MI GM Ctsso0                                                                                                    | ľ | ×    |
|----------------------------------------------------------------------------------------------------|---|------|
| Compliance Management System - General   PEQ Question                                                                                                    |   |      |
| Associated Questions: 3. 4.                                                                                                    |   |      |
| • Note: If you need to edit the Associated Questions, please navigate to the Compliance Management System - General section while in the editing mode and click on the "Add/New Messages" link. This is only accessible while the editing mode is available to you. |   |      |
| Subject *                                                                                                    |   |      |
| PEQ Question 12/100                                                                                                    |   |      |
| Message                                                                                                    |   |      |
| Please see email dated 9/25/2023                                                                                                    |   |      |
|                                                                                                    |   |      |
| 32/10000                                                                                                    |   |      |
| CANCEL                                                                                                    |   | SAVE |

Figure 23. Edit Message Form

#### **Function: Delete Message**

To remove a message, click the Delete ( $\times$ ) icon. This displays the delete confirmation message. To proceed, click **Yes** to complete the deletion. To exit without taking the action, click **No**.

Note: A message can be deleted only by the same user who added that message, as long as there are no replies to the message.

| Are you sure you want to delete this message? Yes or No |
|---------------------------------------------------------|
| Etty Bank Administrator                                 |
| Compliance Management System - General   PEQ Question   |
| Associated Questions: 3. 4.                             |
| Please see email dated 9/25/2023                        |

*Figure 24. Delete Message Confirmation Box* 

#### Function: View, Add New, and Manage Messages

Users can view, add new, and reply to messages entered by the FDIC within each PEP component. To view existing messages or to add a new generic message, click the Messages menu option tab within that PEP component. To associate a message with a particular component question, users must access the messages module while entering responses using the Add/Show-Hide Message toggle.

| ,               | Views: 🛛 🔿 Show Sidebar 🔹 Hide Messages 🔹 Hide Inco                                                                                       | mplete Questions |
|-----------------|----------------------------------------------------------------------------------------------------|------------------|
| Messag          | es                                                                                                    |                  |
| ۵/<br>Compliant | Hty Bank Administrator<br>(2) 7023 946 AVI GUT 75500<br>In Management System - General   Test<br>Questions: Custom Request Hom 2.<br>IPD: | ĭ ×              |
|                 | Betty Bank Administrator<br>Subject<br>Test<br>Message *                                                                                  |                  |
|                 |                                                                                                    | 0/10000 //       |
| CANCEL          |                                                                                                    | SEND             |
| + Add Ne        | w Message                                                                                                    |                  |

Figure 25. Messages - View and Reply to Existing Within "Enter Reponses"

Users can view existing messages and replies here, or reply to an existing message by selecting the blue hyperlink below a message block.

To add a new message, click the **Add New Message** link which expands the Add New Message form. Subject and Message are required as denoted by the asterisk (\*).

| — Ad | New Message              |          |
|------|--------------------------|----------|
|      | Betty Bank Administrator |          |
| 1    | Subject *                |          |
|      | Add a New Message        | 17/100   |
|      | Message*                 |          |
|      | This is my New Message   |          |
|      |                          |          |
|      |                          | 23/10000 |
| CAN  | m                        | SEND     |

Figure 26. Messages - Add New Message Form Within Messages Menu Option Tab

| Enter Responses                                                                                                    |                     |                                             |               |                                        |                                          |
|----------------------------------------------------------------------------------------------------|---------------------|---------------------------------------------|---------------|----------------------------------------|------------------------------------------|
|                                                                                                    |                     |                                             |               | Views: 😝 👁 Show Sidebar 💽 F            | Ide Messages C Hide Incomplete Questions |
| General                                                                                                    |                     |                                             | Messa         | iges                                   |                                          |
| > Incomplete Items (3)                                                                                                    |                     |                                             | There are     | no existing messages for this section. |                                          |
| Document Request Items                                                                                                    |                     |                                             | - Add         | New Message                            |                                          |
| 9. Electronic Data Download: If not already provided, a computer-generated download of your loan portfolio that includes each borrower and the major fiel<br>inputting a loan on your computer system. The fields of information we are interested in obtaining are specified in the examination letter mailed along with |                     |                                             |               | Betty Bank Administrator               |                                          |
| to the letter for more information and the Electronic Data Download Request Technical Instructions.                                                                                                    |                     |                                             |               | Subject *                              |                                          |
|                                                                                                    |                     |                                             |               | Test                                   | 4/100                                    |
|                                                                                                    |                     |                                             |               | Message *                              |                                          |
|                                                                                                    | 0/10000             |                                             |               | Message here.                          |                                          |
|                                                                                                    |                     |                                             |               |                                        |                                          |
| Custom Request Items                                                                                                    |                     |                                             |               |                                        |                                          |
| Custom Request Item 1. cust 1                                                                                                    |                     |                                             |               |                                        | 13/10000                                 |
|                                                                                                    |                     | ownload: If not already provided, a compute | r-generated d | Associated Questions                   |                                          |
|                                                                                                    | Custom Request Iter |                                             |               | Select                                 | •                                        |
|                                                                                                    | Custom Request Iter | m 2. cust 2                                 |               |                                        |                                          |
|                                                                                                    |                     | 0/10000                                     | CANC          | EL                                     | SEND                                     |

*Figure 27. Add New Message Within the Enter Reponses Overlay* 

Note: Users can associate one or more questions (PEQ) or request items (CIDR or TTR) from the dropdown list to the message while in the "Enter Reponses" section of the application.

Enter the required subject and message information to enable the Save button. To proceed, click **Send** or to exit the new message form without adding the message, click **Cancel**.

On **Send**, the system saves the message, closes the form, and displays it in the Messages tab of the corresponding component.

Users can edit or delete a message they have entered as long as there is no reply to that message. The edit ( $\square$ ) or delete ( $\times$ ) options display, if available. Sent messages are visible to both bank staff and the examination team.

#### **Compliance Information Document Request Tab**

The Compliance Information Document Request (CIDR) Tab displays once the examination team publishes the CIDR to the Site. This tab facilitates the exchange of information pertaining to the information and document requests items and is the tab that bankers use to complete the CIDR.

| Summary Correspondence CUD Afflec Documents<br>View/Respond   Messages   Documents   Uploaded C<br>CIDR Audit History 5<br>CIDR | 4<br>IDR Items List<br>General<br>Information Request Items<br>1. Provide the names, titles and phone numb            | one person has oversight of a particular area, | list this information once. Advise t           | ENTER RESPONS<br>10 Views: © © H<br>fic information about the following products and<br>hese individuals that examiners may be contacting |      |
|----------------------------------------------------------------------------------------------------|----------------------------------------------------------------------------------------------------|------------------------------------------------|------------------------------------------------|----------------------------------------------------------------------------------------------------|------|
| Expand All   Collapse All                                                                                                    | Area of Responsibility                                                                                                | Name / Title                                   | Phone Number                                   | Email Address                                                                                                    |      |
| Compliance Management System ~                                                                                                  | Compliance Officer(s)                                                                                                 |                                                |                                                |                                                                                                    |      |
| Consumer Complaints     Cutigation / Investigations / Restitution     Lending Compliance     Other Regulations                  | Document Request Items 2. A list of codes used on the electronic loan d Note: The electronic data download is request |                                                | ype, purpose, branch/office, collat            | eral codes, Call Report codes, and loan officer codes.                                                                                    |      |
| ○ Supervisory Guidance >                                                                                                    |                                                                                                    |                                                | Search                                         | Enter Document Name (three character minimum)                                                                                             |      |
|                                                                                                    | Requested Documents                                                                                                   | Associated Request Item                        | Created By and Date                            | Last Modified By and Date                                                                                                    |      |
|                                                                                                    | CIDR Response1.docx                                                                                                   | 1.                                             | Betty Bank Administrator<br>5/04/2024 10:19 PM | Betty Bank Administrator<br>5/04/2024 10:20 PM                                                                                            |      |
|                                                                                                    | CIDR Response3.xlsx                                                                                                   | 2.                                             | Betty Bank Administrator<br>5/04/2024 10:20 PM | Betty Bank Administrator<br>5/04/2024 10:20 PM                                                                                            | 11   |
|                                                                                                    |                                                                                                    |                                                |                                                | ВАСК                                                                                                    | NEXT |

Figure 28. CIDR Tab

- 1. View/Respond: The default tab when entering this tab allows users to view items and enter responses.
- 2. <u>Messages</u>: Select this tab to view any messages entered by bank staff or the exam team, and to add a new message.
- **3. Documents**: The section contains any existing CIDR documents. The files in this section automatically generate and are downloadable by users with the applicable permission. If enabled, click the link to <u>download the desired document</u>.
- **4.** <u>Uploaded ... Items List</u>: This section displays a list of all documents uploaded by the institution in response to the items requested in the questionnaire.
- 5. <u>Audit History</u>: Click the caret (>) to expand the section and view the Audit History grid with corresponding historical entries for the questionnaire.
- 6. Items Completed: The graphic displays the number of both answered and total items.
- 7. Expand All/Collapse All: Click the links to expand and collapse the CIDR sections listed in the navigation menu.
- **8.** Navigation Menu: Expand and click the desired CIDR section to display the corresponding request items and responses, if any, in the read-only CIDR section on the right.

*Note: Green checkmarks next to each heading indicate completed sections. White circles indicate incomplete sections.* 

- **9.** <u>Enter Responses</u>: This option displays for users with the applicable permissions. Click the button to enter responses to the CIDR.
- **10.** <u>Toggle Views</u>: To hide the navigation menu on the left select **Hide Sidebar**, or if the sidebar is hidden, click the link now displaying 'Show Sidebar'.
- **11.** Navigation Options: Click Next, or if enabled Back, to navigate between the CIDR sections.

#### **Function: View and Generate CIDR Documents**

When the CIDR is published by the exam team, applicable notifications and emails generate and are sent to bank staff and the FDIC. A read-only version also generates in PDF format and displays the Documents menu option tab in this module.

The read-only file is displayed below in the Documents section and can be downloaded by users with applicable permissions. Click the link to download the document.

The application also provides authorized users the ability to create a draft CIDR document with responses included. Click **Generate Draft Response** to generate a draft copy of the CIDR with the most current responses included. The link to the generated file displays in the CIDR Documents grid.

Notes:

- This option is available until the questionnaire is submitted.
- The Generate action overrides any previously generated copies.
- The Search option allows users to locate desired documents by entering three or more characters.

| Summary Correspondence Pre-Exam Questionnaire CIDR TTR Ad Hoc Documents |         |                             |                                                                  |  |  |  |
|-------------------------------------------------------------------------|---------|-----------------------------|------------------------------------------------------------------|--|--|--|
| fiew/Respond   Messages   Documents   Uploaded CIDR Item                | is List |                             | GENERATE DRAFT RESPONSE                                          |  |  |  |
|                                                                         |         |                             |                                                                  |  |  |  |
| CIDR Documents                                                          |         | Search                      | Enter Document Name (three character minimum)                    |  |  |  |
| ✓ CIDR Documents Name                                                   | Туре    | Search<br>Created By & Date | Enter Document Name (three character minimum) Modified By & Date |  |  |  |

Figure 29. CIDR Documents Tab

#### **Function: Enter CIDR BES Election**

Once the examination team publishes the PEP component, the bank must indicate whether users will complete that component within BES.

To enter the BES selection, navigate to the component tab, and click **BES Election** to display the BES Election overlay. In the overlay, indicate whether the institution will complete the component in the

system (i.e. opt in) or will work with the exam team outside of BES to complete it (i.e. opt out). Enter all required information and click **Submit**. This saves the selection, closes the overlay, and displays the component tab. To exit the overlay without making a selection, click **Cancel**.

Note: If the user opts out from entering responses, the Description field displays and is required.

Refer to the Enter BES Election (PEQ) section for additional details.

# Function: Download CIDR Responses Entered by the Exam Team (Opt-Out Only)

If the bank opts out of a PEP component, when the response has been submitted on its behalf, BES generates a response document. The document includes all applicable questions or request items, and responses entered on behalf of the institution by the exam team.

Navigate to the applicable PEP component and click on the Documents tab to view the read-only response document in PDF format, which can be downloaded by users with applicable permissions. If enabled, click the link to download the document.

#### **Function: Complete and Submit CIDR**

Note: This section applies both to the initial submission and any re-submission if the exam team unlocks a previously submitted CIDR.

To enter or update the responses to the CIDR, click **Enter Responses** (*see Figure 23*) on the CIDR tab to display the editable overlay. Navigate through the CIDR and enter responses. To save the answers and close the overlay, click **Save and Exit**.

## *IMPORTANT: PEP responses are not viewable by the examination team until submitted by the institution.*

| Enter Responses                                                                                                    |             |                                                                                                    |                                                                                                    |                             |                             |                                    |                                          |
|----------------------------------------------------------------------------------------------------|-------------|----------------------------------------------------------------------------------------------------|----------------------------------------------------------------------------------------------------|-----------------------------|-----------------------------|------------------------------------|------------------------------------------|
|                                                                                                    |             |                                                                                                    |                                                                                                    |                             | Views: @ C Hide Sid         | debar 🛛 Add/View Messages 🔍        | Hide Incomplete Questions                |
| 0/16<br>terms Completed<br>Expand All [ Collapse All<br>Compliance Management System<br>O Consumer Complaints<br>Consumer Complaints<br>Consumer Complaints<br>Deposit Compliance<br>Deposit Compliance<br>Other Regulations<br>Supervisory Guidance | > > > > > > | Incomplete Items (2)     1. A list of codes used on the e     Custom Request Item 1. d  Document Request Items  1. A list of codes used on the elector | ection to access the document upload fur<br>2<br>lectronic loan download, including, but not<br>inic loan download, including, but not lir<br>is requested in the attached cover letter | imited to: loan type, p     | ND EXIT                     |                                    | LETE RESPONSE                            |
|                                                                                                    |             | Custom Request Item 1. cf                                                                                                    |                                                                                                    |                             |                             |                                    | 0/10000                                  |
|                                                                                                    |             | Add New Documents If the file you are attempting to uplo                                                                                               | ad exceeds the 250 Megabyte limitation,                                                                                                    | please use the alternate up | load process here. If you u | ploaded a large file and are not : | seeing it yet, please <mark>click</mark> |
|                                                                                                    |             | Requested Documents                                                                                                    | Associated Request Item                                                                                                    | File Size Create            | d By and Date               | Last Modified By and Date          |                                          |
|                                                                                                    |             |                                                                                                    |                                                                                                    | No request items availal    | ble                         |                                    |                                          |
|                                                                                                    |             |                                                                                                    |                                                                                                    |                             |                             |                                    | ADD NEW DOCUMENTS                        |
|                                                                                                    |             |                                                                                                    |                                                                                                    | BACK NEXT                   | 9<br>SAVE AND EXIT SU       | 10<br>BMIT PARTIAL RESPONSE SU     | 11<br>BMIT COMPLETE RESPONSE             |

Figure 30. CIDR Overlay – Enter Responses

- 1. Navigation Menu: Use the links in the navigation menu to access the desired CIDR sections.
- 2. Incomplete Items: Select the "Show/Hide Incomplete Questions' to display the Incomplete Items header and section and expand the section to view the list of items that are missing responses within the viewable CIDR section. By default this section is collapsed.
- **3.** <u>Toggle Views</u>: Click on the toggles to change the content displayed and functions available. A tool tip provides guidance.
- 4. <u>Add New Documents (Adjacent to Request Item)</u>: Click the link next to a specific request item to upload files less than 250 MB, which automatically associates the uploaded file(s) to the corresponding request item. When this option is utilized, the ability to *manually* select the associated item(s) to a document upload is disabled.
- 5. Editable CIDR: Enter institution responses to the request items. Three types of items can be requested: Information Request Items, Document Request Items, and Custom Request Items. Custom request items can be information or document request items, but are unique to each institution/examination activity. Each item can be answered as free-form text or by uploading an attached document.

Note: Each item requires a text response or an attached document.

- 6. <u>Alternate (Document) Upload Process</u>: Click the link to upload files larger than 250 MB.
- Add New Documents (General): To add documents less than 250 MB in size without preselecting a specific request item, click the Add New Documents button. Using this option provides the ability to associate one or more of the displayed request items (including custom ones) to the upload.
- 8. Back/Next: Navigate CIDR sections by clicking Back and Next, as applicable.
- **9. Save and Exit**: At any point while responding to questions, users may save responses and exit the process to return at a later time to continue.
- **10. Submit Partial Response:** The partial response option is available to submit current completed document and text responses to the examination team.

On Submit Partial, the confirmation message displays: click **Yes** to proceed or **No** to exit without taking the action. On Yes, the current responses and documents are made available to the examination team and applicable notifications are generated.

Notes:

- The user must have the permission to submit the questionnaire in order to submit the partial response. If the user does not have permissions, the Submit option is disabled.
- The partial response option is not available if a previously fully submitted questionnaire is unlocked.

| Submit Partial Response                                                                                                    |
|----------------------------------------------------------------------------------------------------|
| By clicking Yes, you will send the current responses contained within the CIDR to the FDIC. Are you sure you want to submit this partial response? |
| NO                                                                                                    |

Figure 31. Submit Partial Response - Confirmation Message

**11. Submit Complete Response:** To submit the full CIDR, all published items must be answered either by entering written responses or uploading documents. The user must also have the permission to submit the CIDR. If any of these conditions are not met, the Submit option is disabled.

Notes:

- *Review any messages prior to submission.*
- Files less than 250 MB in size will be the large majority of files uploaded by the bank.

To submit the completed CIDR to the examination team, click **Submit**, which displays the Submit confirmation message. To proceed with the submission, click **Yes**. To close the message and return to the CIDR overlay, click **No**.

Note: The text of the confirmation message may contain an additional warning, if the user clicks the Submit action, but does not complete the document upload process.

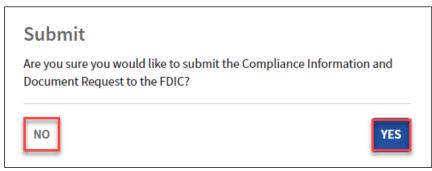

Figure 32. Submit CIDR Confirmation

Upon submission, the overlay closes and the system takes the following actions:

- Makes the submitted CIDR un-editable;
- Displays the CIDR tab with the submission confirmation banner;
- Generates a PDF of the CIDR with submitted responses, and enables the link to download in the Documents section;

*Note: There may be a brief lag before the link displays. If the updated document does not display in the grid, manually refresh the page.* 

- Updates the CIDR status milestone to 'Submitted' saving the submitted date and submitter name;
- Sends an email and a notification to all BES users; and
- Sends a notification to field management and the exam team.

#### **Multiple Users Working on a Single Section**

BES allows multiple users to work on a PEQ, CIDR, or TTR questionnaire. The system prevents accidental data loss and avoids data integrity issues by restricting editing in the same section. When multiple users have entered the same section, only the first user to enter that section will have edit capabilities. If a second user selects to edit the same section, a warning message displays for the locked out user displaying the other user's name.

Additionally, if more ore than one user is editing a questionnaire or a memo simultaneously, no user can submit the questionnaire.

| Enter Responses                          |                                                                                                    |                                               |                                                 |                                               |               |
|------------------------------------------|----------------------------------------------------------------------------------------------------|-----------------------------------------------|-------------------------------------------------|-----------------------------------------------|---------------|
|                                          |                                                                                                    |                                               |                                                 | Views: 😧 💿 Hide Sidebar 💿 :                   | Show Comments |
| 1/2                                      | <ul> <li>Submissions Disabled. Multiple users are currently editing the CIDR. To prevent submitting in-progress work, all submission actions are temporarily disabled. You can Save and Exit, or coordinate with the following user and submit after they exit the form.</li> <li>Ben Bank Contributor - Compliance Management System: General</li> </ul> |                                               |                                                 |                                               |               |
|                                          | General                                                                                                    |                                               |                                                 |                                               |               |
| Items Completed                          | This section is read-only because Ben Bank C                                                                                                    | ontributor is using the edit function         |                                                 |                                               |               |
| Expand All   Collapse All                | Information Request Items                                                                                                    |                                               |                                                 |                                               |               |
| Compliance Management System V O General | <ol> <li>Provide the names, titles and phone numb<br/>related compliance matters, as applicable. If<br/>them before or during the examination, seek</li> </ol>                                                                                                    | one person has oversight of a particular area | , list this information once. Advise these indi |                                               |               |
|                                          | Area of Responsibility                                                                                                    | Name / Title                                  | Phone Number                                    | Email Address                                 |               |
|                                          |                                                                                                    | No items                                      | available                                       |                                               |               |
|                                          | Document Request Items<br>7. A list of codes used on the electronic loan<br>Note: The electronic data download is reques                                                                                                    |                                               | type, purpose, branch/office, collateral code   | s, Call Report codes, and loan officer codes. |               |
|                                          | ·                                                                                                    |                                               |                                                 | SAVE AND                                      | SUBMIT        |

Figure 33. Enter Responses – Editing & Submission Locked

Section locks automatically expire after a pre-configured period of inactivity, and an informational message displays for the user.

```
Your lock on this section expires at 1:22 PM. The section will become read-only once the lock expires.
```

Figure 34. Section Lock Expiration Warning

To prevent accidental overriding of inputs by the same user, if that user opens the Enter Responses overlay and navigates to the section that is already open in another browser window, BES displays a warning message. Click **No** to avoid any data loss or **Yes** to proceed and override any unsaved changes.

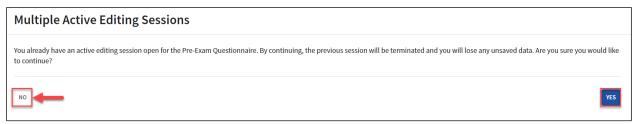

Figure 35. Multiple Active Editing Sessions Warning

If Yes is selected, upon returning to the original session, BES displays a warning that the task could not be submitted (because the user has explicitly chosen to terminate the earlier session). Click **OK** to close the message and then close the browser window or tab to exit.

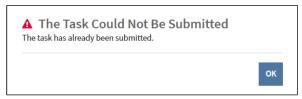

Figure 36. The Task Could Not Be Submitted Warning

### Function: Upload Documents in Questionnaires (Less than 250 MB)

Users can upload documents when responding to requests in the CIDR or TTR questionnaires. See <u>BES Allowed File Types Job Aid</u> for additional details.

To upload document(s), click **Add New Documents** to display the Add New Documents editable form. Here, the Upload Method defaults to 'Upload New Files'. Complete the required fields marked with an asterisk (\*).

| Add New Documents              |                                                                 |                             | A |
|--------------------------------|-----------------------------------------------------------------|-----------------------------|---|
| Associated Request Item *      | Upload Method                                                   |                             |   |
| Select Associated Request Item | Upload New Files Select Pre-Existing Files                      | UPLOAD REQUEST ITEMS CANCEL |   |
| A value is required            | Requested Documents *                                           |                             |   |
|                                | UPLOAD Drop files here                                          |                             |   |
|                                | The maximum number of files that can be uploaded at one time is | s 10.                       |   |
|                                | A value is required                                             |                             |   |

Figure 37. Add New Documents

To continue, click **Upload** to display the computer Open File/Finder pop-up. Alternatively, locate the file in the previously opened File Explorer/Finder and drag-and-drop it in the area marked 'Drop files here'. The application displays the selection in the Requested Documents column (see below). Repeat the steps for any additional files, as needed.

Once the file is uploaded, select the applicable request item(s) in the Associated Request Item dropdown to link the file. Each uploaded document must be associated with at least one request item.

To complete the upload, click **Upload Request Items**, or to exit without completing the upload click **Cancel**.

| Add New Documents                                                                              |                                                                                                    |                      |
|------------------------------------------------------------------------------------------------|----------------------------------------------------------------------------------------------------|----------------------|
| Associated Request Item *           1. Provide the names, titles and phone numbers of time 3 + | Upload Method<br>Upload New Files Select Pre-Existing Files<br>Requested Documents *<br>DOCK - 12.44 KB<br>DOCK - 12.44 KB | UPLOAD REQUEST ITEMS |
| 4→                                                                                             | The maximum number of files that can be uploaded at one time is 10                                                         | ).                   |

Figure 38. Add New Documents – Files Selected

**1. Associated Request Item**: Select one or more applicable request items in the drop-down to link the file to the specific item.

Note: Documents uploaded to the CIDR or TTR are saved as workpapers in the application. For each uploaded document, the workpaper number is set as the minimum valid associated number.

- Upload Method: Ensure 'Upload New Files' is selected in the field while adding new files to the response. The other option – 'Select Pre-Existing Files' – can be used to associate the previously-uploaded files to other request items (see <u>below</u>).
- **3.** Add File: Click the Plus ( ) icon to select additional files to upload.
- 4. Selected File(s): The selections display in the Requested Documents column.

As noted above, the option to associate request items to the upload is not available, if the 'Add New Documents' link adjacent to a request item has been used for the upload.

| Add New Documents                                                                          |                             |
|--------------------------------------------------------------------------------------------|-----------------------------|
| Upload Method OUpload New Files Select Pre-Existing Files Requested Documents *            | UPLOAD REQUEST ITEMS CANCEL |
| UPLOAD Drop files here The maximum number of files that can be uploaded at one time is 10. |                             |

Figure 39. Add New Documents - Adjacent to Request Item

On **Upload**, the uploaded files display in a grid format.

| Requested Documents | Associated Request Item 1 | File Size | Created By and Date                           | Last Modified By and Date                     |            | 3    |
|---------------------|---------------------------|-----------|-----------------------------------------------|-----------------------------------------------|------------|------|
| CIDR Response2.docx | 1.                        | 12.73 kb  | Betty Bank Administrator<br>6/25/2023 3:53 PM | Betty Bank Administrator<br>6/25/2023 3:53 PM |            |      |
| CIDR Response1.docx | 1.                        | 12.73 kb  | Betty Bank Administrator<br>6/25/2023 3:53 PM | Betty Bank Administrator<br>6/25/2023 3:53 PM | <b>A</b> 1 | Ō    |
|                     |                           |           | -<br>-                                        | ADD NEW                                       | DOCUM      | ENTS |

Figure 40. Enter Responses Overlay – Documents Grid

1. **Documents Grid**: The grid contains uploaded documents, associated items, size and other information. Click the link in the Requested Documents column to preview the corresponding uploaded document.

Note: Documents listed in the grid cannot be downloaded.

Edit Document: Click the Edit icon (
 ) to upload a new version of an uploaded file. On Edit, the Site displays the Modify Document section. Select the desired file and click Replace Requested Document. To exit without taking the action, click Cancel.

| Modify Document - CIDR Responses1.docx                     |                        |                            |        |
|------------------------------------------------------------|------------------------|----------------------------|--------|
| Associated Request Item *                                  | Replacement Document * |                            |        |
| 1. Provide the names, titles and phone numbers of the offi | UPLOAD Drop file here  | REPLACE REQUESTED DOCUMENT | CANCEL |

Figure 41. Modify Document Section

**3. Delete Document**: To delete a document, click the Trashcan icon (<sup>IIII</sup>) to display the confirmation message pop-up. Click **Delete** to complete the action and remove the corresponding record from the grid, or click **Cancel** to exit without taking any action.

| Ar | e you sure you want to delete CIDR Response1? This action cannot be undone. |        |
|----|-----------------------------------------------------------------------------|--------|
|    | CANCEL                                                                      | DELETE |

Figure 42. Delete Document Confirmation

#### IMPORTANT items to remember when managing documents:

#### When uploading documents:

- File names must be unique:
  - o at the examination level, if the upload is linked to a specific exam activity; or
  - o at the institution level, if the upload is not associated with a specific exam activity.
- The allowed length of an uploaded document name is restricted to a specific number of characters, which varies and is dependent on where the file is uploaded; however, file names of up to 100 characters are supported in most cases.
- The maximum number of files that can be uploaded at one time is 10.
- If any of the above conditions are not met, the system displays a corresponding error message.

| Add New Documents                                                                                                    |                                                                                                    |                             | 4 |
|----------------------------------------------------------------------------------------------------|----------------------------------------------------------------------------------------------------|-----------------------------|---|
| Associated Request Item *          1. Provide the names, titles and phone numbers of the optimized set of the names, titles and phone numbers of the optimized set of the names, titles and phone numbers of the names, titles and phone numbers of the name set of the name set of the | Upload Method Upload New Files Select Pre-Existing Files Requested Documents * CIDR Response1 DOC - 12.44 KB DOC - 12.44 KB DOC Drop files here The maximum number of files that can be uploaded at one time is 10 | UPLOAD REQUEST ITEMS CANCEL |   |
|                                                                                                    | The filename of the document(s) you are attempting to upload<br>already exists. Please retry the upload process using a unique<br>filename for: CIDR Response1                                                     |                             |   |

Figure 43. Add New Documents - Error Message

#### When uploading documents that address <u>multiple request items</u>:

- Do not upload the same document multiple times.
- Use the multi-select feature in the Associated Request Item drop-down to link multiple request items to the uploaded document(s).

#### When editing documents:

- The extension must be identical to the original.
- If the new file has a different name than the original document, it is automatically renamed to the original document name.
- Uploading a new version overrides the previously uploaded version.

#### **Function: Associate Existing Documents to Request Items**

Authorized users have the ability to link previously uploaded files to other CIDR or TTR questionnaire request items while entering responses. In the Add New Documents form, chose 'Select Pre-Existing Files' in the Upload Method field and begin typing the name of the existing file.

BES automatically displays the available file names based on the entered text. Click the Enter to select the desired file. Repeat the step above to select more than one file, if needed. To finish entering the information, select one or more values, in the Associated Request Item field.

Click **Upload Request Items** to complete the action or click **Cancel** to exit the form without performing the action.

| Add New Documents                                                                             |                                                                              |                             |
|-----------------------------------------------------------------------------------------------|------------------------------------------------------------------------------|-----------------------------|
| Associated Request Item *           1. Provide the names, titles and phone numbers of tem S • | Upload Method Upload New Files Select Pre-Existing Files Requested Documents | UPLOAD REQUEST ITEMS CANCEL |
|                                                                                               | C CIDR Response1.docx                                                        | ]                           |
|                                                                                               | CIDR Response2.docx                                                          |                             |

Figure 44. Add New Documents - Select Pre-Existing Files

### **Function: Upload Large Files in Questionnaires (Greater than 250 MB)**

To upload files greater than 250 MB when responding to items in CIDR or TTR, the system requires a separate upload process. When entering responses, click the **alternate upload process** link to display the Large File Upload overlay **in a separate tab of the browser**.

For business rules related to document uploads, refer to the <u>Upload Documents (Less than 250 MB)</u> section above.

In the overlay, select a desired value in the required Associated Request Items drop-down list. The list includes all published request items for the corresponding PEP component, including custom ones, where applicable.

Note: The option to **Submit** is disabled at this point.

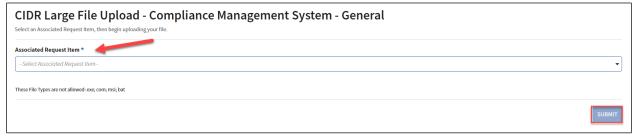

*Figure 45. Large File Upload Overlay* 

Once a value is selected in the Associated Request Item, the system disables the drop-down, displays the corresponding message(s), and enables the option to upload. Proceed by clicking **Upload** to open the browser pop-up window and select one or more desired files.

| CIDR Large File Upload - Compliance Management System - General Select an Associated Request Item, then begin uploading your file.                                                                                                    |
|----------------------------------------------------------------------------------------------------|
| Associated Request Item *                                                                                                    |
| 1. Provide the names, titles and phone numbers of the officers and/or bank personnel who are appropriate contacts for specific information about the following products and related compliance matters, as applicable. If one person has o |
| While Uploading Large Files, Please Make Sure That This Tab Stays Open In Your Browser.<br>Once All Files Have Finished Uploading, Press Submit to Complete The Submittal Process.                                                         |
| Upload Files @*                                                                                                    |
| UPLOAD FILES                                                                                                    |
| These File Types are not allowed: exe; com; msi; bat<br>While the Large File Upload is working, Submit will be disabled. Once all of the files have finished uploading, Submit will be reenabled.                                          |
| SUBMT                                                                                                    |

Figure 46. Large File Upload: Associated Request Item Selected (CIDR/TTR)

Select the file(s) to close the file selection pop-up and begin the upload process which displays the **Current Upload Files** section with the upload status bar.

Note: Do not close the Large File Upload page tab while the upload is in progress.

| iated Request Item *                                     |                                                                                                    |                    |
|----------------------------------------------------------|----------------------------------------------------------------------------------------------------|--------------------|
| ovide the names, titles and phone numbers of the officer | s and/or bank personnel who are appropriate contacts for specific information about the following products and related compliance matters, as applicable. I                        | f one person has o |
|                                                          | While Uploading Large Files, Please Make Sure That This Tab Stays Open In Your Browser.<br>Once All Files Have Finished Uploading, Press Submit to Complete The Submittal Process. |                    |
| ad Files @*                                              |                                                                                                    |                    |
| Current Upload Files                                     |                                                                                                    |                    |
| CIDR Response2.docx                                      | 0% - 0 B / 12.7 kB                                                                                                    |                    |
|                                                          |                                                                                                    |                    |
| File Types are not allowed: exe; com; msi; bat           | of the files have finished uploading, Submit will be reenabled.                                                                                                    |                    |

Figure 47. Large File Upload – File(s) Selected

Once the upload for the selected file(s) has successfully completed, the display message changes to 'Previously Uploaded Files' and lists the selected document(s) and the **Submit** button enables.

Click **Submit** to complete the upload and close the overlay.

Note: Files are not attached to the questionnaire until the user clicks **Submit**.

| CIDR Large File Upload - Comp<br>Select an Associated Request Item, then begin uploading your file.                                     | oliance Management System - General                                                                                                    |           |
|----------------------------------------------------------------------------------------------------|----------------------------------------------------------------------------------------------------|-----------|
| Associated Request Item *                                                                                                    |                                                                                                    |           |
| 1. Provide the names, titles and phone numbers of the officers a                                                                        | nd/or bank personnel who are appropriate contacts for specific information about the following products and related compliance matters, as applicable. If one person               | n has o 🔻 |
|                                                                                                    | While Uploading Large Files, Please Make Sure That This Tab Stays Open in Your Browser.<br>Once All Files Have Finished Uploading, Press Submit to Complete The Submittal Process. |           |
| Upload Files @*                                                                                                    |                                                                                                    |           |
| UPLOAD FILES                                                                                                    |                                                                                                    |           |
| Previously Uploaded Files                                                                                                    |                                                                                                    |           |
| CIDR Response1.docx                                                                                                    |                                                                                                    |           |
| These File Types are not allowed: exe; com; msi; bat<br>While the Large File Upload is working, Submit will be disabled. Once all of th | e files have finished uploading, Submit will be reenabled.                                                                                                    |           |
|                                                                                                    |                                                                                                    | SUBMIT    |

Figure 48. Large File Upload – Previously Uploaded Files

Navigate to the original page or tab (CIDR or TTR) to view the uploaded file(s). The uploaded documents display in the separate large file documents grid towards the bottom of the overlay.

Note: Files may not appear in the grid immediately. The application performs a grid refresh process in 30 second intervals. To display the uploaded file(s) wait for the automatic refresh to complete or manually refresh the browser window.

| Requested Documents (Large | File Upload)     | Associated R | lequest Item  | Ť  | File Size     | Created By a                  | nd Date                       | Last Modified By                      | and Dat  | e |
|----------------------------|------------------|--------------|---------------|----|---------------|-------------------------------|-------------------------------|---------------------------------------|----------|---|
| CIDR Response2.docx        |                  | 1.           |               |    | N/A           | Betty Bank A<br>7/19/2023 11: |                               | Betty Bank Admin<br>7/19/2023 11:41 A |          |   |
| CIDR Response3.xlsx        |                  | Custom Red   | quest Item 1. |    | N/A           | Betty Bank A<br>6/30/2023 12  |                               | Betty Bank Admin<br>6/30/2023 12:48 P |          |   |
| Requested Documents        | Associated Reque | est Item 🕇   | File Size     | Cı | reated By and | Date                          | Last Modifie                  | d By and Date                         |          |   |
| CIDR Response1.docx        | 2.               |              | 12.73 kb      |    |               |                               | Betty Bank A<br>6/30/2023 7:4 |                                       | <b>A</b> | Ô |

Figure 49. Enter Responses CIDR Overlay - Large File Documents Grid

# **Uploaded Items List Option Tab**

The Uploaded Items (CIDR or TTR) tab displays a consolidated list of all the documents that have been uploaded for the CIDR and TTR questionnaire.

| Summary Correspondence CIDR Ad Hoc Do      |                         |                                                | 2                                                 | 3 |  |
|--------------------------------------------|-------------------------|------------------------------------------------|---------------------------------------------------|---|--|
| /iew/Respond   Messages   Documents   Uplo | aded CIDR Items List    | Prepare Uploaded Items                         | Prepare Uploaded Items List for Download 🗱 Downlo |   |  |
|                                            |                         | Search Enter Document Nan                      | ne (three character minimum)                      |   |  |
| Requested Documents                        | Associated Request Item | Created By and Date                            | Last Modified By and Date                         |   |  |
| CIDR Response1.docx                        | 1.                      | Betty Bank Administrator<br>5/04/2024 10:19 PM | Betty Bank Administrator<br>5/04/2024 10:20 PM    |   |  |
| CIDR Response3.xlsx                        | 2.                      | Betty Bank Administrator<br>5/04/2024 10:20 PM | Betty Bank Administrator<br>5/04/2024 10:20 PM    |   |  |

Figure 50. Uploaded CIDR Items List Option Tab

- 1. Uploaded Documents: If available, click the enabled link to download a desired document.
- 2. Prepare for Download: Click Prepare Uploaded Items List for Download to download the the list in Excel format. This generates the download file, and when the file generation is complete, the link changes to Download... Click the link to download the data.

|    | А                   | В                       | C                                 | D                                 | E        | F | G | Н | 1 | 1 | К | L | м | N | <b>^</b> |
|----|---------------------|-------------------------|-----------------------------------|-----------------------------------|----------|---|---|---|---|---|---|---|---|---|----------|
|    |                     | Associated Request Item | Created By and Date               | Last Modified By and Date         |          |   |   |   |   |   |   |   |   |   |          |
|    |                     | 1.                      |                                   | Betty Bank Administrator5/04/2024 |          |   |   |   |   |   |   |   |   |   |          |
| 3  | CIDR Response3.xlsx | 2.                      | Betty Bank Administrator5/04/2024 | Betty Bank Administrator5/04/2024 | 10:20 PM |   |   |   |   |   |   |   |   |   |          |
| 4  |                     |                         |                                   |                                   |          |   |   |   |   |   |   |   |   |   |          |
| 5  |                     |                         |                                   |                                   |          |   |   |   |   |   |   |   |   |   |          |
| 6  |                     |                         |                                   |                                   |          |   |   |   |   |   |   |   |   |   |          |
| 7  |                     |                         |                                   |                                   |          |   |   |   |   |   |   |   |   |   |          |
| 8  |                     |                         |                                   |                                   |          |   |   |   |   |   |   |   |   |   |          |
| 9  |                     |                         |                                   |                                   |          |   |   |   |   |   |   |   |   |   |          |
| 10 |                     |                         |                                   |                                   |          |   |   |   |   |   |   |   |   |   |          |
| 11 |                     |                         |                                   |                                   |          |   |   |   |   |   |   |   |   |   |          |
| 12 |                     |                         |                                   |                                   |          |   |   |   |   |   |   |   |   |   |          |
| 13 |                     |                         |                                   |                                   |          |   |   |   |   |   |   |   |   |   |          |
| 14 |                     |                         |                                   |                                   |          |   |   |   |   |   |   |   |   |   |          |
| 15 |                     |                         |                                   |                                   |          |   |   |   |   |   |   |   |   |   |          |
| 16 |                     |                         |                                   |                                   |          |   |   |   |   |   |   |   |   |   |          |
| 17 |                     |                         |                                   |                                   |          |   |   |   |   |   |   |   |   |   |          |
| 18 |                     |                         |                                   |                                   |          |   |   |   |   |   |   |   |   |   |          |
| 19 |                     |                         |                                   |                                   |          |   |   |   |   |   |   |   |   |   |          |
| 20 |                     |                         |                                   |                                   |          |   |   |   |   |   |   |   |   |   |          |
| 21 |                     |                         |                                   |                                   |          |   |   |   |   |   |   |   |   |   |          |
| 22 |                     |                         |                                   |                                   |          |   |   |   |   |   |   |   |   |   | 11       |
| 23 |                     |                         |                                   |                                   |          |   |   |   |   |   |   |   |   |   |          |
| 24 |                     |                         |                                   |                                   |          |   |   |   |   |   |   |   |   |   |          |
| 25 |                     |                         |                                   |                                   |          |   |   |   |   |   |   |   |   |   |          |
| 26 |                     |                         |                                   |                                   |          |   |   |   |   |   |   |   |   |   |          |
| 27 |                     |                         |                                   |                                   |          |   |   |   |   |   |   |   |   |   |          |
|    | > Sheet 1 🕀         |                         |                                   |                                   | 14       |   |   |   |   |   |   |   |   | Þ |          |

Figure 51. Uploaded Items Export/Excel

**3. Download Multiple Documents:** Click the link to display the Download Multiple Documents page. On the page, select the desired documents and click **Download Selected Documents** to get the files. Or, click **Cancel** to exit without completing the action. On Download, the application generates and displays a link to the zip file containing the selected documents.

Click the link to download the zip file. After downloading the zip file and extracting the files, click Close to return to the Documents tab.

| Download Multiple Docu             | ments                                                                           |                                                 |                                                |
|------------------------------------|---------------------------------------------------------------------------------|-------------------------------------------------|------------------------------------------------|
| Documents                          |                                                                                 | List of documents available<br>for the download |                                                |
| Unselect all documents in the list |                                                                                 |                                                 |                                                |
| Requested Documents                | Associated Request Item                                                         | Created By and Date                             | Last Modified By and Date                      |
| CIDR Response1.docx                | 1.                                                                              | Betty Bank Administrator<br>5/04/2024 10:19 PM  | Betty Bank Administrator<br>5/04/2024 10:20 PM |
| CIDR Response3.xlsx                | 2.                                                                              | Betty Bank Administrator<br>5/04/2024 10:20 PM  | Betty Bank Administrator<br>5/04/2024 10:20 PM |
| Documents to Download              | Select a document for the<br>download by clicking the<br>corresponding checkbox | Comment                                         |                                                |
| CIDR Response3.xlsx                |                                                                                 | [                                               | Remove selected document(s)<br>by clicking 'X' |
| CANCEL                             | List of selected documents                                                      |                                                 | DOWNLOAD SELECTED DOCUMENTS                    |

Figure 52. Download Multiple Documents Page

#### **Function: Download CIDR Responses**

When the CIDR response has been submitted, the application generates a response document. The document includes all applicable items and responses entered either by the bank or by the examination team on behalf of the institution. The document name has 'Submitted Answers' appended in its title.

Navigate to the applicable PEP component and click on the Documents tab to view the read-only response document in PDF format, which can be downloaded by users with applicable permissions. If enabled, click the link to download the document. See <u>Figure 15</u> above.

#### **Function: Request to Unlock Submitted CIDR**

Once the CIDR is submitted to the exam team, it is no longer editable by BES users. However, users with Submit permissions may request that the FDIC unlock the CIDR for further editing, if necessary.

To send the unlock request, navigate to the CIDR tab and click **Request to Unlock CIDR** which displays the Unlock CIDR overlay (pop-up message).

In the overlay, enter the required Reason to Unlock and click **Submit** to proceed with the unlock request. To exit without sending the request click **Cancel**.

Upon submission, the overlay closes and the system takes the following actions:

- Sends a 'Request to Unlock' notification to field management and the exam team; and
- Sends an email and notification to all BES users.

Notes:

- The CIDR remains locked until the FDIC approves the request.
- A notification is sent to bank staff once the FDIC responds to the unlock request.
- If the unlock request is approved, the CIDR should be updated and resubmitted by the bank.

• The ability to request the CIDR unlock is available until the activity is completed by the exam team and the report has been issued.

#### **Function: View CIDR Audit History**

The system records the history of changes to any responses or document uploads to any request items which occur after the initial submission and prior to any resubmission of the CIDR to the FDIC.

To display the sortable audit history, expand the Audit History section on the CIDR tab, which displays once the CIDR has been edited. An Audit Type and Date Range drop-downs are available to filter the list of records.

Each entry includes details regarding the request item updated, specifics regarding old and new values for the section and subsection, as well as the date/time and user name. See Figure 18 above.

#### **Transaction Testing Request Tab**

The Transaction Testing Request (TTR) Tab displays once the examination team publishes the TTR to the Site. This tab facilitates the exchange of information pertaining to transactional testing requests and is the tab that bankers use to complete the TTR.

| 1 2 3 4<br>View/Respond   Messages   Documents   Uploaded T<br>> TTR Audit History 5<br>~ TTR | General<br>Document Request Items<br>1. Electronic Data Download: If not already pr<br>inputting a loan on your computer system. Th | ovided, a computer-generated download of you<br>fields of information we are interested in obta<br>tronic Data Download Request Technical Instru<br>ting structure of positions within the bank. | ining are specified in the exami               |                  | View                                           |      |
|-----------------------------------------------------------------------------------------------|----------------------------------------------------------------------------------------------------|----------------------------------------------------------------------------------------------------|------------------------------------------------|------------------|------------------------------------------------|------|
| ✓ Policies and Procedures                                                                     |                                                                                                    |                                                                                                    | Search                                         | Enter Document N | lame (three character minimum)                 |      |
|                                                                                               | Requested Documents                                                                                                    | Associated Request Item                                                                                                    | Created By and Date                            |                  | Last Modified By and Date                      |      |
|                                                                                               | TTR Response1.docx                                                                                                    | 2.                                                                                                    | Betty Bank Administrator<br>5/04/2024 11:27 PM |                  | Betty Bank Administrator<br>5/04/2024 11:28 PM | 1    |
|                                                                                               |                                                                                                    |                                                                                                    |                                                |                  |                                                | BACK |

Figure 53. TTR Tab

- 1. View/Respond: The default tab when entering this tab allows users to view items and enter responses.
- 2. <u>Messages</u>: Select this tab to view any messages entered by bank staff or the exam team, or to add a new message.

- **3. Documents**: The section contains any existing TTR documents. The files in this section automatically generate and are downloadable by users with the applicable permission. If enabled, click the link to download the desired document.
- **4.** <u>Uploaded ... Items List</u>: This section displays a list of all documents uploaded by the institution in response to the items requested in the questionnaire.
- 5. <u>Audit History</u>: Click the caret (>) to expand the section and view the Audit History grid with the corresponding historical entries for the questionnaire.
- 6. Items Completed: The graphic displays the number of both completed items and total items.
- **7. Expand All/Collapse All**: Click the links to expand and collapse the TTR sections listed in the navigation menu.
- **8.** Navigation Menu: Expand and click the desired TTR section to display the corresponding request items and responses, if any, in the read-only TTR section on the right.

*Note: Green checkmarks next to each heading indicate completed sections. White circles indicate incomplete sections.* 

- **9.** <u>Enter Responses</u>: This option is displayed for users with the applicable permissions. Click the button to enter responses to the TTR.
- **10.** <u>Toggle Views</u>: To hide the navigation menu on the left select **Hide Sidebar**, or if the sidebar is hidden, click the link now displaying 'Show Sidebar'.
- **11.** Navigation Options: Click Next, or if enabled Back, to navigate between the TTR sections.

#### **Function: View and Generate TTR Documents**

When the TTR is published by the exam team, applicable notifications and emails generate and are sent to bank staff and the FDIC. A read-only version also generates in PDF format and displays in the Documents menu option tab in this module.

The read-only file is displayed below in the Documents section and can be downloaded by users with applicable permissions. 'Unanswered' is appended to the document name. If enabled, click the link to download the document.

The application also provides authorized users the ability to create a draft TTR document with responses included. Click **Generate Draft Response** to generate a draft copy of the TTR with the most current responses included. The link to the generated file displays in the TTR Documents grid.

Notes:

• This option is available until the questionnaire is submitted.

- The Generate action overrides any previously generated copies.
- The Search option allows users to locate desired documents by entering three or more characters.

| Summary Correspondence Pre-Exam Questionnaire CIDR TR Ad Hor  | : Documents                 |                                              |                                              |
|---------------------------------------------------------------|-----------------------------|----------------------------------------------|----------------------------------------------|
| View/Respond   Messages   Documents   Uploaded TTR Items List |                             |                                              |                                              |
| ✓ TTR Documents                                               |                             |                                              | GENERATE DRAFT RESPONSE                      |
|                                                               |                             | Search E                                     | nter Document Name (three character minimum) |
| Name                                                          | Туре                        | Created By & Date                            | Modified By & Date                           |
| 588405003 - TTR Document - 314109.pdf                         | Transaction Testing Request | Franklin Field Examiner<br>9/05/2023 1:41 PM | Franklin Field Examiner<br>9/05/2023 1:42 PM |
| 588405003 - TTR Document - 314109.pdf                         | Transaction Testing Request |                                              |                                              |

Figure 54. TTR Documents Tab

#### **Function: Enter TTR BES Election**

Once the examination team publishes the component, the bank must indicate whether users will complete it within BES.

To enter the BES selection, navigate to the corresponding component tab, and click **BES Election** to display the BES Election overlay. In the overlay, indicate whether the institution will complete the component in the system (i.e. opt in) or will work with the exam team outside of BES to complete it (i.e. opt out). Enter all required information and click **Submit**. This saves the selection, closes the overlay, and displays the applicable component tab. To exit the overlay without making a selection, click **Cancel**.

Notes:

- The ability to enter the TTR BES election is available up until the activity is completed by the exam team and the report has been issued.
- If the user opts out from entering responses, the Description field displays and is required.

Refer to the Enter BES Election (PEQ) section for additional details.

# Function: Download TTR Responses Entered by the Exam Team (Opt-Out Only)

If the bank opts out of a PEP component, when the response has been submitted on its behalf, BES generates a response document. The document includes all applicable questions or request items, and responses entered on behalf of the institution by the exam team.

Navigate to the applicable PEP component and click on the Documents tab to view the read-only response document in PDF format, which can be downloaded by users with applicable permissions. If enabled, click the link to download the desired document.

### **Function: Complete and Submit TTR**

Notes:

- This section applies both to the initial submission and re-submission if the previously submitted TTR is unlocked.
- The ability to enter the TTR responses is available up until the activity is completed by the exam team and the report has been issued.

To enter or update the responses to the request items, click **Enter Responses** (*see Figure 42*) on the TTR tab to display the editable overlay. Navigate through the TTR and enter text responses, upload documents, or both. To save the responses and close the overlay, click **Save and Exit**.

# *IMPORTANT: PEP responses are not viewable by the examination team until submitted by the institution.*

| Enter Responses                                                                     |                                                                                                    |                                                           |                                       |                                  |                    |                                                     |                     |                                                                             |
|-------------------------------------------------------------------------------------|----------------------------------------------------------------------------------------------------|-----------------------------------------------------------|---------------------------------------|----------------------------------|--------------------|-----------------------------------------------------|---------------------|-----------------------------------------------------------------------------|
| 3/4<br>Items Completed<br>Expand All   Collapse All<br>Compliance Management System | General<br>Please scroll to the bottom of each<br>> Incomplete items (1)<br>Document Request items<br>9. Electronic Data Download: Ifmo<br>inputting a loan on your computer<br>to the letter for more information | ot already provided, a cor<br>r system. The fields of inf | nputer-generated<br>ormation we are i | download of your l               | loan portfolio tha | ıt includes each bo                                 | prower and the m    |                                                                             |
|                                                                                     | Add New Documents Custom Request Items Custom Request Item 1. cust 1 Add New Documents                                                                                                    | -5                                                        |                                       |                                  | 4                  | -6                                                  |                     | 0/10000                                                                     |
|                                                                                     | If the file you are attempting to up<br>here to refresh.                                                                                                    | bload exceeds the 250 Me                                  | gabyte limitation,                    | please use <mark>the alte</mark> | rnate upload pro   | cess here. If you u                                 | ploaded a large fil | e and are not seeing it yet, please <u>click</u>                            |
|                                                                                     | Requested Documents (Large File                                                                                                    | e Upload)                                                 | Associated Requ                       |                                  | File Size          | Created By and<br>Betty Bank Adn<br>6/30/2023 10:29 | ninistrator         | Last Modified By and Date<br>Betty Bank Administrator<br>6/30/2023 10:29 AM |
|                                                                                     | Requested Documents                                                                                                    | Associated Reques                                         | t Item                                | File Size                        | Created By and     | l Date                                              | Last Modified B     | By and Date                                                                 |
|                                                                                     |                                                                                                    |                                                           |                                       | No request iter                  | ms available       |                                                     |                     | 7                                                                           |
|                                                                                     |                                                                                                    |                                                           |                                       |                                  | 0                  | •                                                   | -                   | ADD NEW DOCUMENTS                                                           |
|                                                                                     |                                                                                                    |                                                           |                                       | ВАСК                             | 8<br>NEXT SAVI     | 9<br>E AND EXIT SUI                                 | BMIT PARTIAL RESP   | PONSE SUBMIT COMPLETE RESPONSE                                              |

Figure 55. TTR Overlay - Enter Responses

- 1. Navigation Menu: Use the links in the navigation menu to access the desired TTR sections.
- 2. Incomplete Items: Select the "Show/Hide Incomplete Questions' to display the Incomplete Items header and section and expand the section to view the list of items that are missing responses within the viewable TTR section. By default this section is collapsed.

- **3.** <u>Toggle Views</u>: Click on the toggles to change the content displayed and functions available. A tool tip provides users guidance.
- **4.** Editable TTR: Enter institution responses to the request items. Two types of items can be requested: Document Request Items and Custom Request Items. Custom request items are document request items, but are unique to each institution/examination activity. Each item can be answered as free-form text or by uploading an attached document.
- 5. <u>Add New Documents (Adjacent to Request Item)</u>: Click the link next to a specific request item to upload files less than 250 MB, which automatically associates the uploaded file(s) to the corresponding request item. When this option is utilized, the ability to *manually* select the associated item(s) to a document upload is disabled.
- 6. <u>Alternate (Document) Upload Process</u>: Click the link to upload files larger than 250 MB.
- Add New Documents (General): To add documents less than 250 MB in size without preselecting a specific request item, click the Add New Documents button. Using this option provides the ability to associate one or more of the displayed request items (including custom ones) to the upload.
- 8. Back/Next: Navigate TTR sections by clicking Back and Next, as applicable.
- **9. Save and Exit**: At any point while responding to questions, users may save responses and exit the process to return at a later time to continue.
- **10. Submit Partial Response:** The partial response option is available to submit current completed document and text responses to the examination team.

On Submit Partial, the confirmation message displays: click **Yes** to proceed or **No** to exit without taking the action. On Yes, the current responses and documents are made available to the examination team and applicable notifications are generated.

Notes:

- The user must have the permission to submit the questionnaire in order to submit the partial response. If the user does not have permissions, the Submit option is disabled.
- The partial response option is not available if a previously fully submitted questionnaire is unlocked.
- **11. Submit Complete Response:** To submit the full CIDR, all published items must be answered either by entering written responses or uploading documents. The user must also have the permission to submit the CIDR. If any of these conditions are not met, the Submit option is disabled.

To submit the TTR, all published items must be answered either by entering written responses or uploading documents. In addition, the user must have the permission to submit. If any of these conditions are not met, the **Submit** button is disabled.

Note: Review any messages prior to submission.

To send the completed TTR to the examination team, click the **Submit** from the overlay which displays the confirmation message. To proceed with the submission, click **Yes**. To close the message and return to the TTR overlay, click **No**.

Upon submission, the overlay closes and the system takes the following actions:

- Makes the submitted TTR un-editable;
- Displays the TTR tab with the submission confirmation banner;
- Generates a PDF of the TTR with submitted responses, and enables the link to download in the Documents section;

*Note: There may be a brief lag before the link displays. If the updated document does not display in the grid, manually refresh the page.* 

- Updates the TTR status milestone to 'Submitted' saving the submitted date and submitter name;
- Sends an email and a notification to BES users; and
- Sends a notification to field management and the exam team.

#### **Function: Download TTR Responses**

When the TTR response has been submitted, the application generates a response document. The document includes all applicable items and responses entered either by the bank or by the examination team on behalf of the institution. The document name has 'Submitted Answers' appended in its title.

Navigate to the applicable PEP component and click on the Documents tab to view the read-only response document in PDF format, which can be downloaded by users with applicable permissions. If enabled, click the link to download the document. See <u>Figure 15</u> above.

#### **Function: Request to Unlock Submitted TTR**

Once the TTR is submitted to the exam team, it is no longer editable by BES users. However, users with Submit permissions may request that the FDIC unlock for further editing, if necessary.

To send the unlock request, navigate to the TTR tab and click **Request to Unlock TTR** which displays the Unlock TTR overlay (pop-up message). In the overlay enter the required Reason to Unlock and click **Submit** to proceed with the unlock request.

In the overlay, enter the required Reason to Unlock and click **Submit** to proceed with the unlock request. To exit without sending the request click **Cancel**.

Upon submission, the overlay closes and the system takes the following actions:

- Sends a 'Request to Unlock' notification to field management and the exam team;
- Sends an email and a notification to all BES users.

Notes:

- The TTR remains locked until the FDIC approves the request.
- If the unlock request is approved, the TTR should be updated and resubmitted by the bank.
- A notification is sent to bank staff once the FDIC responds to the unlock request.
- The ability to request the TTR unlock is available up until the activity is completed by the exam team and the report has been issued.

#### **Function: View TTR Audit History**

The system records the history of changes to any responses or document uploads to any request items which occur after the initial submission and prior to any resubmission of the TTR to the FDIC.

To display the sortable audit history, expand the Audit History section on the TTR tab, which displays once the TTR has been edited. An Audit Type and Date Range drop-downs are available to filter the list of records.

Each entry includes details regarding the request item updated, specifics regarding old and new values for the section and subsection, as well as the date/time and user name. See <u>Figure 18</u> above.

#### **Notifications Page Tab**

The Notifications page tab allows users to send notifications as well as view sent and received items. This includes system-generated items and messages sent manually by FDIC and bank users. To access the module, click **Notifications**.

Notes:

- Notifications in this module are separate and distinct from any emails that are automatically sent by the system.
- Any manual notification sent by the exam team to BES users is accompanied by a separate email to the same users with the reminder to access the Notifications module in order to view the sent notification.
- To display the most up-to-date list of notifications, users should manually refresh the screen by clicking the browser Refresh icon (<sup>C</sup>) or navigate to a different page within the Site.

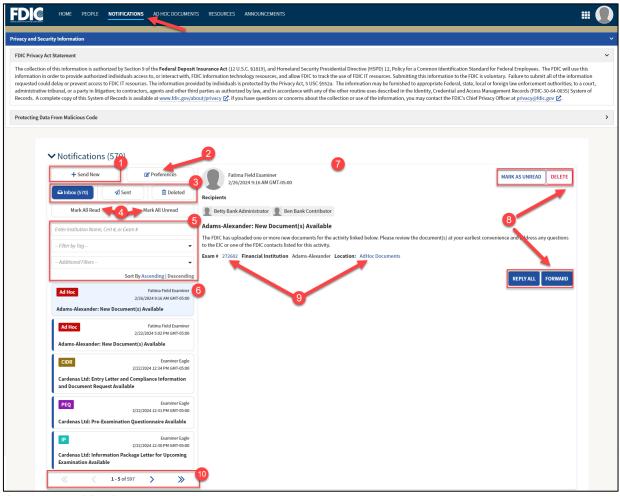

Figure 56. Notifications Page Tab

- 1. Send New: Click the button to display the Send New Notification overlay to send a new notification. Refer to the <u>Send New Notification</u> section for additional details.
- 2. **Preferences**: Click the button to display the Notifications Preferences overlay to manage individual notification preferences. Refer to the <u>Manage Notification Preferences</u> section for additional details.
- **3.** Notification Folders: Notifications in this module are grouped into Inbox, Sent, and Deleted folders. To view notifications in any of these folders, click the corresponding button. The viewed folder is highlighted in blue.
- **4. Mark All Read/Mark All Unread**: Notifications in the Inbox or Sent folders can be marked as 'Read' and 'Unread' at once.

Note: Unread notifications are marked by a blue vertical bar on the left side of a notification ().

5. Search/Filter/Sort: Use the search or filter options to refine the list of displayed items. Notifications can be searched by Cert #, Institution Name, or Exam #, and filtered by Tags or by other properties, such as Important, Time Sensitive or Unread. Finally, users can sort notifications in ascending or descending order.

**6.** Notification Entries: Available notifications within the selected folder as well as any search or filtering options display in the left column, and may be paginated depending on the number of notifications and the user's selected preferences.

*Note: To assist with identifying relevant notifications, institution name is prefixed to the titles of applicable entries.* 

7. Notification Details: The selected notification is highlighted in the left column, and details display in the right column. Each items displays the sender, recipients, subject, content of the message, and exam number, if applicable. Directly beneath the selected notification, the system displays a thread of any related notifications, such as original entries, replies, or forwards.

Note: An unread notification is automatically marked 'Read' after the details are displayed.

- 8. Individual Notification Actions: Available actions vary by folder and notification. The actions may include options to reply all, forward, mark as read/unread, delete or restore (a deleted) notification.
- **9.** Notification Links: Some notifications include hyperlinks to navigate to the corresponding exam activity records in BES.
- **10. Pagination Options**: To navigate records, use the available controls by clicking Next (>), Last (>>), Back (<), and First (<<), as applicable.

#### **Function: Send New Notification**

Users can send an ad hoc notification to the examination team, field management, or other bank users. Click **Send New** to open the Send New Notification overlay.

In the overlay, enter the required information (\*). Once the institution and activity fields are complete, the Site enables the Recipients field. Here, select one or more recipients from the list of names which populate based on the institution and exam activity selections.

Note: If a BES user is linked to more than one bank, the user must select a bank in the Financial Institution drop-down. If any on-going activities exist for the selected bank, the Activity drop-down enables and the new notification can optionally be linked to an activity by selecting a value in the Activity field.

| Send New Notification                              |                              |        |
|----------------------------------------------------|------------------------------|--------|
| Financial Institution *                            | Subject*                     |        |
| Select Financial Institution                       | •                            | 0/50   |
| Select a Cert # to associate with the notification | Body *                       |        |
| Activity                                           |                              |        |
| Select Activity                                    | *                            |        |
| Recipients *                                       |                              |        |
| Select Username                                    | •                            | 0/8000 |
|                                                    | Time Sensitive     Important |        |
| CANCEL                                             |                              | SEND   |
|                                                    |                              | _      |
|                                                    |                              |        |

Figure 57. Send New Notification Overlay

Users may optionally specify whether the notification is 'time sensitive' or 'important' by selecting the applicable checkboxes below the Body text field.

Click **Send** to complete the process, which displays the item to the selected recipient(s) through the notifications module. To exit and close the overlay without sending the notification, click **Cancel**.

To *forward* a received notification, select the desired record, click **Forward**, enter Recipients, and click **Forward Notification**. To exit and close the overlay without forwarding the notification, click **Cancel**.

To *reply to* a received notification, select the desired record, click **Reply All** enter desired text, and click **Send Reply** to complete the action. The action sends a reply to all recipients of the replied-to notification. To exit and close the overlay without taking the action, click **Cancel**.

Replying to a notification also sends a separate email to the recipients of the reply notification.

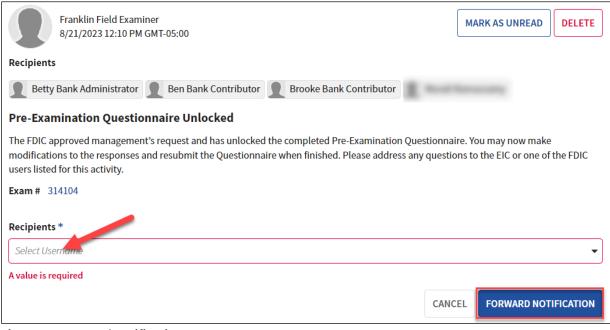

Figure 58. Forward Notification

#### **User Guide**

| Fatima Field Examiner<br>2/26/2024 9:16 AM GMT-05:00                                                                                                    | MARK AS UNREAD         | DELETE      |
|----------------------------------------------------------------------------------------------------|------------------------|-------------|
| Recipients                                                                                                    |                        |             |
| Betty Bank Administrator Ben Bank Contributor                                                                                                    |                        |             |
| Adams-Alexander: New Document(s) Available                                                                                                    |                        |             |
| The FDIC has uploaded one or more new documents for the activity linked below. Please review the document(s) at your earliest convert to the EIC or one of the FDIC contacts listed for this activity. | nience and address any | questions   |
| Exam # 272602 Financial Institution Adams-Alexander Location: AdHoc Documents                                                                                                    |                        |             |
| Reply *                                                                                                    |                        |             |
|                                                                                                    |                        |             |
|                                                                                                    |                        |             |
|                                                                                                    |                        | 0/8000<br>/ |
| A value is required                                                                                                    |                        |             |
|                                                                                                    | CANCEL                 | ND REPLY    |

Figure 59. Reply All Notification

#### **Function: Manage Notification Preferences**

Users can manage notification preferences to set how many notifications display per page, if the notifications page tab defaults to collapsed or expanded, and sort order of both notifications and replies.

Click **Preferences** to display the Notification Preferences overlay. Here, users can update system settings to the desired behavior or click 'Restore Defaults' to revert any previously selected preferences to the default system settings. To proceed click **Save**, or to close the overlay without making changes, click **Cancel**. If no changes are made, **Save** remains disabled.

| Notifications (370)     Deterro ordenits     Batch Size                                             |                                         | Sort Order                                                    |                             |
|----------------------------------------------------------------------------------------------------|-----------------------------------------|---------------------------------------------------------------|-----------------------------|
| Controls how many Notifications and Replies display per page                                        |                                         | Controls the default sort order for Notifications and Replies |                             |
| Notifications                                                                                       | Replies                                 | Notifications                                                 | Replies                     |
| 5                                                                                                   | 5 · · · · · · · · · · · · · · · · · · · | Ascending (Oldest First)                                      | Ascending (Oldest First)    |
| Visibility<br>Controls whether the Notifications module section is initially collapsed on page load |                                         | Descending (Newest First)                                     | O Descending (Newest First) |
| <ul> <li>Collapsed</li> </ul>                                                                       |                                         |                                                               |                             |
| Expanded                                                                                            |                                         |                                                               |                             |
| CANCEL                                                                                              |                                         |                                                               | SAVE                        |

Figure 60. Notification Preferences Overlay

#### **Ad Hoc Documents Activity Tab**

The Ad Hoc Documents tab at the activity level displays all ad hoc documents uploaded for review related to a specific examination activity.

An ad hoc document is an item that is not associated with a particular PEP component response or request item. Only authorized BES users have the ability to upload documents on this tab.

Additionally, in some instances the examination team may share the updated documentation with the bank through this tab. For example, if any updates are made to the Information Package for the exam, the corresponding document is uploaded here.

| Summary Correspondence P   | re-Exam Questionnaire CIDR | TTR Ad Hoc [                | Documents                                   |     |                                                |                                                |         |
|----------------------------|----------------------------|-----------------------------|---------------------------------------------|-----|------------------------------------------------|------------------------------------------------|---------|
| Ad Hoc Documents           |                            |                             |                                             |     |                                                |                                                | 3       |
|                            |                            |                             |                                             |     | 2                                              | UPLOAD NEW D                                   | DCUMENT |
| Institution                |                            | ļ                           | Activity                                    | -0  | Search                                         |                                                |         |
| Wells and Sons (818113858) |                            | 0 -                         | Exam #315631 - Compliance & CRA Examination | 0 - | Enter Name or Description                      |                                                |         |
| Name                       | Institution                | Activity                    | Description                                 |     | Created By and Date                            | Modified By and Date                           | 1       |
| Exam Doc.docx              | Wells and Sons (818113858) | Exam Number<br>Compliance & | #315631 -<br>CRA Examination                |     | Betty Bank Administrator<br>4/13/2024 12:30 AM | Betty Bank Administrator<br>4/13/2024 12:30 AM | ß       |
| Consult 1 Doc.docx         | Wells and Sons (818113858) | Exam Number<br>Compliance & | #315631 -<br>CRA Examination                |     | Betty Bank Administrator<br>4/13/2024 12:30 AM | Betty Bank Administrator<br>4/13/2024 12:30 AM | ß       |
| Consult 2 Doc.docx         | Wells and Sons (818113858) | Exam Number<br>Compliance & | #315631 -<br>CRA Examination                |     | Betty Bank Administrator<br>4/13/2024 12:30 AM | Betty Bank Administrator<br>4/13/2024 12:30 AM | ß       |
| WB Doc 1.docx              | Wells and Sons (818113858) | Exam Number<br>Compliance & | #315631 -<br>CRA Examination                |     | Betty Bank Administrator<br>4/13/2024 12:30 AM | Betty Bank Administrator<br>4/13/2024 12:30 AM | ľ       |
| AdHocDoc 1.docx            | Wells and Sons (818113858) | Exam Number<br>Compliance & | #315631 -<br>CRA Examination                |     | Betty Bank Administrator<br>4/13/2024 12:29 AM | Betty Bank Administrator<br>4/13/2024 12:29 AM | ß       |
|                            |                            |                             |                                             |     |                                                | 6 1-5                                          | of 7 >  |

Figure 61. Ad Hoc Documents Tab – Activity

- 1. Institution and Activity: The Institution or Activity default to the selected examination activity.
- 2. Search: Search documents by name or description.
- 3. <u>Upload New Documents</u>: If available, click the button to initiate the upload process.
- **4.** Ad Hoc Documents Grid: For each document, the grid displays file name and extension. The Activity column includes a hyperlink to the associated exam activity. Click the link in the Requested Documents column to preview the corresponding uploaded document.
- **5.** <u>Edit Document</u>: If displayed, click the Edit icon ( ) to upload a new version of a previously uploaded document. Note that ad hoc documents published by the exam team cannot be edited and the Edit option will not display.
- 6. If the grid contains more than five documents, the list paginates and users can navigate documents by clicking Next (>), Last (>>), Back (<), and First (<<), as applicable.

#### **Ad Hoc Documents Page Tab**

The Ad Hoc Documents tab displays all ad hoc documents uploaded for review both in the context of and outside of examination activities.

Ad hoc document uploads can be associated with an exam activity or can be performed at the institution-level. For example, institutions may need to communicate with field management in between exam activities and receive documents that are not related to specific exams.

Note: Once the upload is complete, the corresponding document cannot be deleted.

| sy ad Society Information CPrivacy Ad Statement conduction of this information is address address of the Foderal Deparit Insurance Ad (1215.5.5.6.1333), and Homeland Society Presidential Describer (HSP) 12, Pelot a Common Interdiffication Standard Der Foderal Deparits Foderal Advector Induction Standard Der Foderal Deparits Foderal Advector Induction Constrained Private Advector Induction Constrained Private Advector Constrained Private Advector Constrained Private Constrained Private Constrained Private Constrained Constrained           |                                                                                                    | DTIFICATIONS AD HOC DOCUMENTS                                                                                                    | S RESOURCES ANNOUNCEN                                                                                                    | MENTS                                                                                                    |                                                                                                    |                                                                                                    |                                                          |
|----------------------------------------------------------------------------------------------------|----------------------------------------------------------------------------------------------------|----------------------------------------------------------------------------------------------------|----------------------------------------------------------------------------------------------------|----------------------------------------------------------------------------------------------------|----------------------------------------------------------------------------------------------------|----------------------------------------------------------------------------------------------------|----------------------------------------------------------|
| election of this information is authorized by Section 9 of the Federal Deposit Insurance Act (12 U.S.C. 51819), and Honeland Security Presidential Directive (1959) 12, Policy for a Common Identification Standard for Federal Employees. The FDIC will use that<br>and no need to provide authorized individuals a potential provide by the Privacy Act, 15 U.S.C. 51819), and Honeland Security Presidential Directive (1959) 12, Policy for a Common Identification Standard for Federal Employees. The FDIC will use that<br>and on a provi in linguitory. To contractions, agents and other thing parties a submitter by the Privacy Act, 15 U.S.C. 51819), and Honeland Security Presidential and Access Management Records (19CL-30 e4 2003) System<br>develocement access for Directive as a walkbulk at www.life, gov/abscurff.privacy (2), response to a private privacy effect on a privacy effect on a privacy eff | d Security Information                                                                                                    |                                                                                                    |                                                                                                    |                                                                                                    |                                                                                                    |                                                                                                    |                                                          |
| atom in order to provide authorized individuals access to, or interact with, FUC information technology resources, and allow PDC to track, substraiting this information to the FDC is voluntary. Fallue to submit all of the information provide mitigation; to constraited the physica, stat, Sub of the order outhous as you for the sole call, state, Cold Toringina envidement authorized to approvide references. Submitting this information to the FDC's Chief Physica Officer at privacy efficiences and environment authorized to approvide references. Submitting this information to the FDC's Chief Physica Officer at privacy efficiences and environment authorized to approvide references. Submitting this information to the FDC's Chief Physica Officer at privacy efficiences. The physica Officer at privacy efficiences and environment authorized to approvide references. Submitting this information to the FDC's Chief Physica Officer at privacy efficiences. The physica Officer at privacy efficiences and environment authorized to approvide reference and environment authorized to approvide reference and environment authorized to approvide reference and environment authorized to approvide reference and environment authorized to approvide reference and environment and environment authorized to approvide reference and environment authorized to approvide reference and environment and environment and environm          | vacy Act Statement                                                                                                    |                                                                                                    |                                                                                                    |                                                                                                    |                                                                                                    |                                                                                                    |                                                          |
| Activity     Select Activity     Select A               | tion in order to provide authorized indi<br>ed could delay or prevent access to FDI<br>trative tribunal, or a party in litigation; | ividuals access to, or interact with, FDI<br>IC IT resources. The information provid<br>to contractors, agents and other third                                        | IC information technology resource<br>ded by individuals is protected by th<br>parties as authorized by law, and in                                                                                                    | es, and allow FDIC to track the use of FDIC IT resources<br>he Privacy Act, 5 USC §552a. The information may be<br>in accordance with any of the other routine uses descr | s. Submitting this information to the FDIC<br>furnished to appropriate Federal, state, lo<br>ibed in the Identity, Credential and Access                                                     | c is voluntary. Failure to submit all of<br>ocal or foreign law enforcement authors<br>ss Management Records (FDIC-30-64-0                                             | the information<br>orities; to a cour<br>0035) System of |
| Marine       Activity         Select ////////////////////////////////////                                                                                                    | ng Data From Malicious Code                                                                                                    |                                                                                                    |                                                                                                    |                                                                                                    |                                                                                                    |                                                                                                    |                                                          |
| Name       Institution       Activity       Description       Created By and Date       Modified By and Date       Image: Compute Back Administratory       Betty Bank Administratory       Betty Bank Administratory                                                                                                    | Institution                                                                                                    |                                                                                                    | Activity                                                                                                    |                                                                                                    |                                                                                                    | UPLOAD NEW DO                                                                                                    | OCUMENTS                                                 |
| Kam Doc.docx       Johnson, Sanchez and Morris       Exam Number #312893-<br>Compliance Only Examination       Fet Doc 2 initial upload<br>Fet Edit description       Betty Bank Administrator<br>6/25/2023 9-59 PM       Fet Betty Bank Administrator<br>6/25/2023 9-59 PM       Franklin Field Examiner<br>6/25/2023 11:33 AM       If<br>et Doc 2 initial upload<br>Fet Edit description         Consult 1 Doc.docx       Johnson, Sanchez and Morris<br>(588405003)       Exam Number #31310-<br>Compliance & CRA<br>Examination       Text Doc 2 initial upload<br>Fet Edit description       Ben Bank Contributor<br>6/25/2023 11:05 AM       Franklin Field Examiner<br>6/25/2023 11:05 AM       If<br>et Doc 2 initial upload<br>Fet Edit description         MB Doc.locx       Johnson, Sanchez and Morris<br>(588405003)       Exam Number #31310-<br>Compliance & CRA<br>Examination       Text Doc 3 contents now equal Text Doc 4**       Ben Bank Contributor<br>6/25/2023 11:05 AM       Ben Bank Contributor<br>6/25/2023 10:49 AM       If<br>examination         WB Doc Ldocx       Johnson, Sanchez and Morris<br>(588405003)       Exam Number #31330-<br>Compliance & CRA<br>Examination       *Text Doc 3 contents now equal Text Doc 4**       Ben Bank Contributor<br>6/25/2023 10:49 AM       Ben Bank Contributor<br>6/25/2023 10:49 AM       If                                                                                                    | Select Institution                                                                                                    |                                                                                                    |                                                                                                    |                                                                                                    | Startin                                                                                                    |                                                                                                    |                                                          |
| Exam Doc.docx       (588405003)       Compliance Only Examination       6/25/2023 9:59 PM       6/25/2023 9:59 PM       6/                                                                                                    |                                                                                                    |                                                                                                    | Select Activity                                                                                                    |                                                                                                    |                                                                                                    |                                                                                                    |                                                          |
| Consult 1 Doc.docx       Johnson, Sanchez and Morris       Compliance & CPA<br>Examination       Text Doc 2 initial upload<br>FE Edit description       Ben Bank Contributor       Franklin Field Examiner<br>6/25/2023 11:33 AM       Franklin Field Examiner<br>6/25/2023 11:33 AM       Ben Bank Contributor         Consult 2 Doc.docx       Johnson, Sanchez and Morris<br>(588405003)       Dankson, Sanchez and Morris<br>(588405003)       Exam Number #31310-<br>Compliance & CPA<br>Examination       Ben Bank Contributor<br>6/25/2023 11:05 AM       Ben Bank Contributor<br>6/25/2023 11:05 AM       Ben Bank Contributor<br>6/25/2023 11:05 AM       Er         WB Doc Ldocx       Johnson, Sanchez and Morris<br>(588405003)       Exam Number #31310-<br>Compliance & CPA<br>Examination       "Text Doc 3 contents now equal Text Doc 4"       Ben Bank Contributor<br>6/25/2023 10:49 AM       Ben Bank Contributor<br>6/25/2023 10:49 AM       Er         Attlephor Ldocx       Cruz, Baker and Young       Text Doc 3 contents now equal Text Doc 4"       Ben Bank Contributor<br>6/25/2023 10:49 AM       Ben Bank Contributor       Ben Bank Contributor       Ben Bank Contributor                                                                                                    | Name                                                                                                    | Institution                                                                                                    |                                                                                                    | Description                                                                                                    | Enter Name or Description                                                                                                    | Modified By and Date                                                                                                    |                                                          |
| Consult 2 Doc.docx     Johnson, Sanchez and Morris     Compliance & CPA     Ben Bank Contributor     Ben Bank Contributor </td <td></td> <td>Johnson, Sanchez and Morris</td> <td>Activity<br/>Exam Number #312893 -</td> <td>Description</td> <td>Enter Name or Description Created By and Date Betty Bank Administrato</td> <td>or Betty Bank Administrator</td> <td></td>                                                                                                    |                                                                                                    | Johnson, Sanchez and Morris                                                                                                    | Activity<br>Exam Number #312893 -                                                                                                    | Description                                                                                                    | Enter Name or Description Created By and Date Betty Bank Administrato                                                                                                    | or Betty Bank Administrator                                                                                                    |                                                          |
| WB Doc 1.docx     Johnson, sanchez and Morris<br>(588405003)     Compliance & CRA<br>Examination     "Text Doc 3 contents now equal Text Doc 4"     Ben Bank Contributor<br>6/25/2023 10:49 AM     Ben Bank Contributor     Ben Bank Contributor     Ben Bank Contributor       Addiscription 1.docx     Cruzz, Baker and Young     Text     Ben Bank Contributor     Ben Bank Contributor     Ben Bank Contributor     Ben Bank Contributor                                                                                                    | Exam Doc.docx                                                                                                    | Johnson, Sanchez and Morris<br>(588405003)<br>Johnson, Sanchez and Morris                                                                                             | Activity<br>Exam Number #312893 -<br>Compliance Only Examination<br>Exam Number #313130 -<br>Compliance & CRA                                                                                                    | Text Doc 2 initial upload                                                                                                    | Enter Name or Description     Created By and Date     Betty Bank Administrato     6/25/2023 9:59 PM     Ben Bank Contributor                                                                 | Betty Bank Administrator<br>6/25/2023 9:59 PM<br>Franklin Field Examiner                                                                                               | 1<br>8<br>8<br>8                                         |
|                                                                                                    | Exam Doc.docx<br>Consult 1 Doc.docx                                                                                                | Johnson, Sanchez and Morris<br>(588405003)<br>Johnson, Sanchez and Morris<br>(588405003)<br>Johnson, Sanchez and Morris                                               | Activity<br>Exam Number #312893 -<br>Compliance Only Examination<br>Exam Number #313130 -<br>Compliance & CRA<br>Examination<br>Exam Number #313130 -<br>Compliance & CRA                                                         | Text Doc 2 initial upload                                                                                                    | Enter Name or Description     Created By and Date     Betty Bank Administrato     G(25/2023 9:59 PM     Ben Bank Contributor     G(25/2023 10:43 AM     Ben Bank Contributor                 | or Betty Bank Administrator<br>6/25/2023 9:59 PM<br>Franklin Field Examiner<br>6/25/2023 11:33 AM<br>Ben Bank Contributor                                              |                                                          |
|                                                                                                    | Exam Doc.docx Consult 1 Doc.docx Consult 2 Doc.docx                                                                                | Johnson, Sanchez and Morris<br>(588405003)<br>Johnson, Sanchez and Morris<br>(588405003)<br>Johnson, Sanchez and Morris<br>(588405003)<br>Johnson, Sanchez and Morris | Activity<br>Exam Number #312893-<br>Compliance Only Examination<br>Exam Number #313130-<br>Compliance & CRA<br>Examination<br>Exam Number #313130-<br>Compliance & CRA<br>Examination<br>Exam Number #313130-<br>Compliance & CRA | Text Doc 2 initial upload<br>FE Edit description                                                                                                    | Enter Name or Description Created By and Date Betty Bank Administrato 6/25/2023 9:59 PM Ben Bank Contributor 6/25/2023 10:43 AM Ben Bank Contributor 6/25/2023 11:05 AM Ben Bank Contributor | r Betty Bank Administrator<br>6/25/2023 9:59 PM<br>Franklin Field Examiner<br>6/25/2023 11:33 AM<br>Ben Bank Contributor<br>6/25/2023 11:05 AM<br>Ben Bank Contributor | 2°                                                       |

Figure 62. Ad Hoc Documents Page Tab

- 1. Institution and Activity Filters: The documents in the grid can be filtered by Institution or Activity. Note the values in the Institution and Activity filters depend on the institutions and activities assigned to the user.
- 2. Search: Search documents either by document name or description.
- 3. <u>Upload New Documents</u>: Click the button to initiate the ad hoc upload process.
- **4.** Ad Hoc Documents Grid: For every uploaded ad hoc document, the grid lists file name including extension information. If the information is listed there, the Activity column contains a clickable to the associated exam activity. Click the link to navigate to the activity record's Summary tab. Click the link in the Requested Documents column to preview the corresponding uploaded document.
- 5. Edit Document: Click the Edit icon ( ) to upload a new version of a previously uploaded document. Note that ad hoc documents published by the exam team cannot be edited and the Edit option will not display.
- 6. Pagination Options (for large document lists): If shown, navigate the documents in the grid by clicking Next (>), Last (>>), Back (<), and First (<<), as applicable.

# **Function: Upload Ad Hoc Documents**

From the Ad Hoc Documents page tab or the Ad Hoc Documents tab within the exam activity, click **Upload New Documents** to display the Upload New Documents overlay. In the overlay, select the applicable Institution and Activity, if not pre-populated.

Select the desired file(s) for upload and click **Upload Documents**. If all validations pass, the system completes the upload, sends applicable notifications to the examination team, closes the overlay, and returns to the Ad Hoc Documents tab.

To exit the overlay without completing the upload, click **Cancel.** 

On upload, the system sends an automated notification to the examination team and makes the uploaded document available.

| Upload New Documents                                                                             |                           |
|--------------------------------------------------------------------------------------------------|---------------------------|
| If the file you are attempting to upload exceeds the 1 Gigabyte limitation, please use the alter | nate upload process here. |
| Institution*                                                                                     | Upload Files *            |
| Select Institution                                                                               | UPLOAD Drop files here    |
| Activity                                                                                         | 2                         |
| Select Activity                                                                                  |                           |
| Description                                                                                      |                           |
| Enter Description                                                                                |                           |
|                                                                                                  | 0/10000                   |
| CANCEL                                                                                           | UPLOAD DOCUMENTS          |

Figure 63. Upload New Documents Overlay

- 1. <u>Alternate Upload Process</u>: Click the link to upload files that exceed 250 MB.
- 2. Institution and Activity: If the action is performed from the activity, institution prepopulates, or if the BES user is associated with more than only one institution, select institution and activity in the drop-downs. To place the ad hoc upload at the institution-level, leave Activity blank.
- **3. Upload/Drop Files Here**: Click **Upload** to open the file explorer and select one or more files to upload. Once the desired file(s) are selected, the Site displays them in the overlay. If any business rules fail validation, the applicable error messages show on the screen. The process is similar to that described in the <u>standard Upload Documents</u> process for CIDR and TTR requests.

# Function: Upload Large Ad Hoc Documents (Greater than 250 MB)

To upload files greater than 250 MB, the system requires a separate upload process. In the Upload New Documents overlay, click the **alternate upload process (here)** link to display the Large File Upload overlay <u>in a separate tab of the browser</u>.

For business rules related to document uploads, refer to the <u>Upload Documents (Less than 250 MB)</u> section above. Users are required to select a value if they are associated with more than one bank. If only one value exists, the value is automatically selected.

| Ad Hoc Large File Upload<br>Select an institution and optionally an Activity, then begin uploading your file. |                 |
|----------------------------------------------------------------------------------------------------|-----------------|
| Institution *                                                                                                 | Activity        |
| Select Institution                                                                                            | Select Activity |
| Description                                                                                                   |                 |
| Enter Description                                                                                             |                 |
|                                                                                                    |                 |
|                                                                                                    | 0/10000 &       |
|                                                                                                    |                 |
|                                                                                                    | SUBMIT          |

Figure 64. Ad Hoc Large File Upload Overlay

BES displays the corresponding message(s), and enables the option to upload. Proceed by clicking **Upload Files** to open the browser pop-up window and select one or more desired files.

| Ad Hoc Large File Upload<br>Select an Institution and optionally an Activity, then begin uploading your file. |                                             |
|----------------------------------------------------------------------------------------------------|---------------------------------------------|
| Institution *                                                                                                 | Activity                                    |
| Cruz, Baker and Young (490538023)                                                                             | Exam #311591 - Compliance & CRA Examination |
| Description                                                                                                   |                                             |
| Enter Description_                                                                                            |                                             |
|                                                                                                    | 0/10000 🖌                                   |
| While Uploading Large Files, Please Make Su<br>Once All Files Have Finished Uploading, Pres                   |                                             |
| UPLOAD FILES                                                                                                  | SUBMIT                                      |

Figure 65. Ad Hoc Large File Upload – Institution and Activity Selected

Selecting the file(s) to close the file selection pop-up and begin the upload process which displays the **Current Upload Files** section with the upload status bar.

Note: Do not close the Large File Upload page tab while the upload is in progress.

| n *                                               | Activity                                                                                                    |  |
|---------------------------------------------------|----------------------------------------------------------------------------------------------------|--|
| aker and Young (490538023)                        | ▼ Exam #311591 - Compliance & CRA Examination                                                                                                    |  |
| on                                                |                                                                                                    |  |
| scription                                         |                                                                                                    |  |
|                                                   |                                                                                                    |  |
|                                                   |                                                                                                    |  |
|                                                   |                                                                                                    |  |
|                                                   |                                                                                                    |  |
|                                                   | While Uploading Large Files, Please Make Sure That This Tab Stays Open In Your Browser.                                                                                             |  |
|                                                   | While Uploading Large Files, Please Make Sure That This Tab Stays Open In Your Troovser.<br>Once All Files Have Finished Uploading, Preas Submit to Complete The Submittal Process. |  |
|                                                   |                                                                                                    |  |
| iles @*                                           |                                                                                                    |  |
| iles @*                                           |                                                                                                    |  |
|                                                   |                                                                                                    |  |
| <sup>iles</sup> <b>€*</b><br>Current Upload Files |                                                                                                    |  |
|                                                   |                                                                                                    |  |
| Current Upload Files                              | Once All Files Have Finished Upleading, Press Submit to Complete The Submittal Process.                                                                                             |  |
| Current Upload Files                              | Once All Files Have Finished Upleading, Press Submit to Complete The Submittal Process.                                                                                             |  |
| Current Upload Files                              | Once All Files Have Finished Upleading, Press Submit to Complete The Submittal Process.                                                                                             |  |
| Current Upload Files                              | Once All Files Have Finished Upleading, Press Submit to Complete The Submittal Process.                                                                                             |  |

Figure 66. Ad Hoc Large File Upload – File(s) Selected

Once the selected file(s) has successfully uploaded, the display message changes to 'Previously Uploaded Files' and lists the selected document(s) and the **Submit** button enables.

Click **Submit** to complete the upload and close the overlay.

| ution *                                |   | Activity                                                                              |      |
|----------------------------------------|---|---------------------------------------------------------------------------------------|------|
| z, Baker and Young (490538023)         | * | Exam #311591 - Compliance & CRA Examination                                           |      |
| ription                                |   |                                                                                       |      |
| er Description                         |   |                                                                                       |      |
|                                        |   |                                                                                       |      |
|                                        |   |                                                                                       | 0/10 |
|                                        |   |                                                                                       |      |
|                                        |   |                                                                                       |      |
|                                        |   | That This Tab Stays Open In Your Browser.                                             |      |
|                                        |   | That This Tab Stays Open in Your Browser.<br>ubmit to Complete The Submittal Process. |      |
|                                        |   |                                                                                       |      |
| ad Files 😧 *                           |   |                                                                                       |      |
| nd Files 😡 *                           |   |                                                                                       |      |
| nd File: 😡 *                           |   |                                                                                       |      |
| d Files <b>0</b> *<br>UPLOAD FILES     |   |                                                                                       |      |
|                                        |   |                                                                                       |      |
|                                        |   |                                                                                       |      |
| UPLOAD FILES                           |   |                                                                                       |      |
|                                        |   |                                                                                       |      |
| UPLOAD FILES Previously Uploaded Files |   |                                                                                       |      |
| UPLOAD FILES                           |   |                                                                                       |      |
| UPLOAD FILES Previously Uploaded Files |   |                                                                                       |      |
| UPLOAD FILES Previously Uploaded Files |   |                                                                                       |      |

Figure 67. Ad Hoc Large File Upload - Previously Uploaded Files

The uploaded ad hoc document appears in a single grid on the corresponding Ad Hoc Documents page tab (at the examination and/or institution level).

Note: Files may not appear in the grid immediately. The application runs a grid refresh process in 30 second intervals. To display the uploaded file(s) wait for the automatic refresh to complete or manually refresh the browser window.

#### **Function: Edit Ad Hoc Document**

To upload a new version of a previously uploaded document, click the Edit icon ( ) next to the desired file in the Ad Hoc Documents tab to display the Edit Documents overlay.

In the overlay, click **Upload** to select a new version of the file. Update the Description, if needed.

To complete the action, click **Save**. If all validations pass, the system completes the upload, sends applicable notifications to the examination team, closes the overlay, and returns to the Ad Hoc Documents tab. To exit the overlay, without completing the upload, click **Cancel.** 

Note: The new version must be the same document type (i.e. have the same extension) as the originally uploaded document. Additionally, if the name of the new version is different, it is automatically renamed during the upload process to match the original document.

| Edit Document - AdHocDoc 1                                                                             |                | .1             |
|----------------------------------------------------------------------------------------------------|----------------|----------------|
| If the file you are attempting to upload exceeds the 1 Gigabyte limitation, please use <b>the alte</b> | rnate upload j | process here.  |
| Institution *                                                                                          | Upload Ne      | ew Version *   |
| Johnson, Sanchez and Morris (588405003)                                                                | UPLOAD         | Drop file here |
| Activity                                                                                               | 2              |                |
| Exam #312893 - Compliance Only Examination                                                             |                |                |
| Description                                                                                            |                |                |
| Enter Description                                                                                      |                |                |
|                                                                                                    |                |                |
|                                                                                                    |                |                |
|                                                                                                    |                |                |
|                                                                                                    |                |                |
|                                                                                                    |                | 0/10000        |
|                                                                                                    |                | 0/10000        |
|                                                                                                    |                |                |
|                                                                                                    |                |                |
| CANCEL                                                                                                 |                | SAVE           |
|                                                                                                    |                |                |

Figure 68. Edit Document Overlay – Ad Hoc Standard File Upload

- 1. <u>Alternate Upload Process</u>: Click the link if the new version exceeds 250 MB.
- **2.** Institution and Activity: Institution and Activity, if applicable, are pre-populated and disabled.
- **3. Upload/Drop Files Here**: Click **Upload** to open file explorer and select file to upload. Once the desired file is selected, the system displays it in the overlay. If any business rules fail validation, the applicable error messages show on the screen. The Edit Document process is similar to that described in the <u>Upload Documents</u> process for CIDR and TTR requests.

Updating large ad hoc files is similar to that of the standard files; however, the Edit overlay and the upload steps are like those for the new large file upload process.

| Ad-Hoc Large File Upload<br>Select an Institution and optionally an Activity, then begin uploading your file. |                                                                                                    |
|----------------------------------------------------------------------------------------------------|----------------------------------------------------------------------------------------------------|
| Institution *                                                                                                 | Activity                                                                                                    |
| Cruz, Baker and Young (490538023)                                                                             | ✓ -Select Activity                                                                                                    |
| Description                                                                                                   |                                                                                                    |
| Enter Description                                                                                             |                                                                                                    |
| Once All Files Have Finishe                                                                                   | es, Please Make Sure That This Tab Stays Open In Your Browser.<br>d Uploading, Press submit to Complete The Submittal Process.<br>ding, you Will wear to Upload A File Name: LARC FEST DOC.csv |
| Upload Files 😮                                                                                                |                                                                                                    |
| UPLOAD FILES                                                                                                  |                                                                                                    |
| These File Types are not allowed: exe; com; msi; bat                                                          |                                                                                                    |
|                                                                                                    | SUBMIT                                                                                                    |

Figure 69. Edit Document Overlay - Ad Hoc Large File Upload

#### **Resources Page Tab**

The Resources page tab includes training resources and Help Desk information. Click **Resources** to display the page. Here, click the document links in the Resources and Other sections to download available documentation that is updated on a regular schedule.

Users should reference the training materials when they have a question about functionality or how to complete a task. Users should contact the Help Desk (see above) and select Option 1 when they are experiencing issues with the system or have encountered an error.

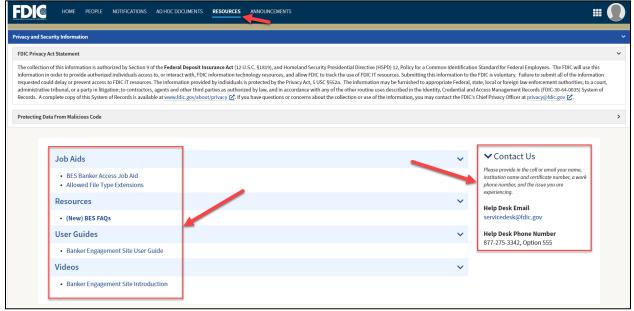

Figure 70. Resources Page Tab

#### **Announcements Page Tab**

The Announcements page tab displays current and historical system announcements. Current announcements automatically display for a set period of time before moving to the Previous Announcements section. To see non-current announcements, select the Historical Announcements caret ( $\checkmark$ ) to display a historical record of all system announcements previously posted. Historical announcements are maintained indefinitely.

| Privacy and Security Information                                                                                                    |
|----------------------------------------------------------------------------------------------------|
| FDIC Privacy Act Statement                                                                                                    |
| The collection of this information is authorized by Section 9 of the Federal Deposit Insurance Act (12 U.S.C. \$1819), and Homeland Security Presidential Directive (HSPD) 12, Policy for a Common Identification Standard for Federal Employees. The FDIC will use this information in order to provide authorized individuals access to polic information the FDIC information technology resources, and allow FDIC to track the use of FDIC Tir resources. Submitting this information to the FDIC would are provide authorized information to the FDIC information technology resources, and allow FDIC to track the use of FDIC Tir resources. Submitting this information to the FDIC is voluntary. Failure to submit all of the information administrative tribunal, or a party in litigation; to contractors, agents and other third parties a subtorized by use, and in accordance with any of the other routine uses described in the Identity. Credential and Access Management Records (FDIC 30-46-0035) System of Records. A complete copy of this System of Records is available at <u>www.kilic.gov/about/privacy [C</u> , if you have questions or concerns about the collection or use of the information, you may contact the FDIC's Chief Privacy Officer at <u>privacy@idic.gov [C</u> , |
| Protecting Data From Malicious Code                                                                                                    |
| <ul> <li>✓ Current Announcements</li> <li>Welcome • 8/25/2023<br/>Welcome to BES!<br/>Expires On 9/30/2023</li> <li>✓ Historical Announcements</li> </ul>                                                                                                    |
| New BES Announcement - 8/30/2023 New BES Announcement                                                                                                    |
| Expired On 8/31/2023                                                                                                    |
|                                                                                                    |

Figure 71. Announcements Page Tab

# **Manage User Settings**

BES users can manage specific areas of user account settings. Click the Profile icon in the upper right corner from any BES screen to display the following action buttons: **Profile**, **Settings**, and **Sign Out**.

Notes:

- Disregard the Profile selection.
- Within Settings, disregard the following Settings tabs: Third Party Credentials, Email Notifications and Mobile Notifications.

| <b>FDI@</b>                                    | HOME PEOPLE NOTIFICATIONS AD HOC DOC                                                                                                    | uments resources annou                                                                                                   | JNCEMENTS                                                                                                    |                                                                                                    |                                                                                                    |                                                                                                    |         |
|------------------------------------------------|----------------------------------------------------------------------------------------------------|----------------------------------------------------------------------------------------------------|----------------------------------------------------------------------------------------------------|----------------------------------------------------------------------------------------------------|----------------------------------------------------------------------------------------------------|----------------------------------------------------------------------------------------------------|---------|
| Privacy and Se                                 | curity Information                                                                                                    |                                                                                                    |                                                                                                    |                                                                                                    |                                                                                                    | Signed in as Betty Bank Administ                                                                                                    | tor     |
| FDIC Privacy                                   | Act Statement                                                                                                    |                                                                                                    |                                                                                                    |                                                                                                    |                                                                                                    | 🚔 PROFILE 🌣 SETTINGS 🕞 SI                                                                                                    | IGN OUT |
| information i<br>requested co<br>administrativ | n of this information is authorized by Section 9 of the <b>Federal</b> D<br>in order to provide authorized individuals access to, or interact-<br>uld delay or prevent access to FDIC IT resources. The information<br>the tribunal, or a party in litigation; to contractors, agents and old<br>omplete copy of this System of Records is available at <u>www.fdic</u> | with, FDIC information technology re<br>on provided by individuals is protecte<br>her third parties as authorized by law | asources, and allow FDIC to track t<br>ed by the Privacy Act, 5 USC §552a<br>v, and in accordance with any of th | he use of FDIC IT resources. Submitting<br>. The information may be furnished to a<br>ne other routine uses described in the Id | this information to the FDIC is volunta<br>appropriate Federal, state, local or fore<br>entity, Credential and Access Manager | ry. Failure to submit all of the information<br>ign law enforcement authorities; to a com<br>nent Records (FDIC-30-64-0035) System of | urt,    |
| Protecting D                                   | ata From Malicious Code                                                                                                    |                                                                                                    |                                                                                                    |                                                                                                    |                                                                                                    |                                                                                                    | >       |
|                                                | ✓ Unread Notifications (47)                                                                                                    | View Notifications                                                                                                    | ✓ My Ongoing Act                                                                                                 | ivities                                                                                                    |                                                                                                    |                                                                                                    |         |
|                                                | New Document(s) Available                                                                                                    | Examiner Emery<br>12/21/2023 5:45 PM                                                                                     | Thomas, Sanchez an                                                                                               | d Smith - Exam #314621                                                                                                    |                                                                                                    | View Exam 🔀                                                                                                    |         |
|                                                | New Document(s) Available                                                                                                    | Examiner Emery<br>12/21/2023 5:39 PM                                                                                     | Information<br>Package<br>Published -<br>12/21/2023                                                              | Pre-Exam<br>Questionnaire<br>Not Published                                                                                      | Compliance<br>Information and<br>Document<br>Request (CIDR)<br>Not Published                                                  | Transaction<br>Testing Request<br>(TTR)<br>Not Published                                                                              |         |
|                                                | New Document(s) Available                                                                                                    | Examiner Ernery<br>12/21/2023 5:17 PM                                                                                    | Financial Institution<br>Cert #<br>Address                                                                       | Thomas, Sanchez and Smith<br>445811248<br>12623 Martin Glens West Michael, NY S                                                 | 10723                                                                                                    |                                                                                                    |         |

Figure 72. Home Page Tab – Access Settings

Click **Settings** to display the Settings overlay, General tab. On the General tab manage calendar and time zone settings that are reflected on any screens that display dates and times. To change the time zone, select one of the following values for the time zone, as desired:

- (UTC-05:00) Eastern Time (EST5EDT)
- (UTC-06:00) Central Time (CST6CDT)
- (UTC-07:00) Mountain Time (MST7MDT)
- (UTC-08:00) Pacific Time (PST8PDT)

| Settings                                                                               |              |  |
|----------------------------------------------------------------------------------------|--------------|--|
| General Third-Party Credentials Email Notifications Mobile Notifications Accessibility |              |  |
| Locale 🕢                                                                               |              |  |
| English (United States)                                                                | •            |  |
| Time Zone                                                                              |              |  |
| (UTC-05:00) GMT-05:00 (EST)                                                            | •            |  |
| Calendar                                                                               |              |  |
| Use system default: Gregorian                                                          | •            |  |
|                                                                                        |              |  |
|                                                                                        |              |  |
|                                                                                        |              |  |
|                                                                                        |              |  |
|                                                                                        |              |  |
|                                                                                        |              |  |
|                                                                                        |              |  |
| CANCEL                                                                                 | SAVE CHANGES |  |

Figure 73. Settings - General Tab

On the Accessibility tab, user can manage their accessibility settings. By selecting one or both display options, outlines and borders will change, as well as patterns on charts. Select or de-select, click **Save Changes,** and refresh the screen to see the changes evidenced in any grids and other areas of the application.

| Settings                                                                 |              |
|--------------------------------------------------------------------------|--------------|
| General Third-Party Credentials Email Notifications Mobile Notifications |              |
| Display                                                                  |              |
| Increase outline and border contrast                                     |              |
| Show fill patterns on charts                                             |              |
|                                                                          |              |
|                                                                          |              |
|                                                                          |              |
|                                                                          |              |
|                                                                          |              |
|                                                                          |              |
|                                                                          |              |
|                                                                          |              |
|                                                                          |              |
|                                                                          |              |
|                                                                          |              |
|                                                                          |              |
| CANCEL                                                                   | SAVE CHANGES |

Figure 74. Settings - Accessibility Tab

# **Version History**

| Version # | Date      | Description                                  | Author(s)              |
|-----------|-----------|----------------------------------------------|------------------------|
| 1.0       | 9/5/2023  | Initial Version                              | FDIC BES Training Team |
| 1.1       | 9/22/2023 | Updated to temporarily exclude               | FDIC BES Training Team |
|           |           | the large file upload functionality          |                        |
| 1.2       | 10/6/2023 | Updated:                                     | FDIC BES Training Team |
|           |           | <ul> <li>PEQ Tab and Complete and</li> </ul> |                        |
|           |           | Submit PEQ Sections: Figs 9,                 |                        |
|           |           | 13 and associated Notes to                   |                        |
|           |           | include comments feature                     |                        |
|           |           | - Complete and Submit                        |                        |
|           |           | CIDR/TTR: Figs 25, 39                        |                        |
|           |           | Added:                                       |                        |
|           |           | - Toggle Views: Show/Hide                    |                        |
|           |           | Comments column in table                     |                        |
|           |           | and content                                  |                        |

| Version # | Date       | Description                                                                                                    | Author(s)              |
|-----------|------------|----------------------------------------------------------------------------------------------------|------------------------|
| 1.3       | 11/17/2023 | <ul> <li>Updated:</li> <li>Correspondence Tab: added a note on the updated IP Letter version after it has been published</li> <li>Complete and Submit PEQ: added a note on exchanging documents during the PEQ phase</li> <li>Complete and Submit (CIDR / TTR): Updated both sections, including screenshots, to include large file upload and ability to attach documents attached to each request item</li> <li>Upload Documents (Less than 250 MB): updated screenshots and notes (upload adjacent to each question, associate multiple items, add filename length limitation)</li> <li>Added:</li> <li>Messages Option Tab, including the ability to download/export messages</li> <li>Associate Existing Documents to Request Items</li> <li>Upload Large Ad Hoc Documents (re-added section): the new large file size</li> </ul> | FDIC BES Training Team |
| 1.4       | 12/1/2023  | <ul> <li>threshold is over 250 MB</li> <li>Added: <ul> <li>Send New Notification: Note for email sent to BES users along with any notification from the exam team</li> </ul> </li> </ul>                                                                                                    | FDIC BES Training Team |
| 1.5       | 1/5/2024   | Updated:<br>- Exam Summary and Ongoing<br>Activity Figs 6-7 to reflect<br>updated layouts<br>- Other minor clarifications and<br>edits                                                                                                    | FDIC BES Training Team |

| Version # | Date      | Description                                                                                                    | Author(s)              |
|-----------|-----------|----------------------------------------------------------------------------------------------------|------------------------|
| 1.6       | 1/19/2024 | <ul> <li>Updated:</li> <li>Figs 1-2, 51-52, 66-68 and Note<br/>1 for Protecting Data<br/>Statements Notice</li> <li>PEQ Tab: Note 3</li> <li>View and Generate PEQ<br/>Documents: Generate draft<br/>document with responses and<br/>Fig 10</li> <li>View an Generate CIDR<br/>Documents: Generate draft<br/>document with responses and<br/>Figs 29-30</li> <li>View and Generate TTR<br/>Documents: Generate draft<br/>document with responses and<br/>Figs 50</li> </ul> | FDIC BES Training Team |
| 1.7       | 3/15/2024 | <ul> <li>Updated:</li> <li>BES Contributor permissions<br/>and added Note on Submit<br/>permissions</li> <li>BES Home Page: Fig 1</li> <li>Summary Tab - Exam Activity:<br/>Fig 6-7 and Note on Applicable<br/>Personnel</li> <li>Correspondence Tab: Fig 8</li> <li>Clarified business rules around<br/>BES elections and submission<br/>of questionnaires</li> <li>Notifications Page Tab: Fig 52,<br/>55 and Notes 6, 8</li> </ul>                                       | FDIC BES Training Team |

| Version # | Date     | Description                                                                                                    | Author(s)              |
|-----------|----------|----------------------------------------------------------------------------------------------------|------------------------|
| 1.8       | 5/9/2024 | Updated:-View and Generate PEQ<br>Documents: Fig 10 and added<br>bullet-CIDR Tab: Fig 28 and added<br>Notes 4-5-View and Generate CIDR<br>Documents: Fig 29 and added<br>bullet-Complete and Submit CIDR: Fig<br>30-31 and added Notes 10-11-Upload Documents in<br>Questionnaires: Fig 39 and<br>Note 1-Upload Large Files in<br>Questionnaires: Fig 48-Transaction Testing Request:<br>Fig 49-TTR Tab: Fig 53 and added<br>Notes 4-5-View and Generate TTR<br>Documents: Fig 54 and added<br>bullet-Complete and Submit TTR: Fig<br>S5 and added Notes 10-11-Ad Hoc Documents Activity<br>Tab: Fig 61 and Note 4-Ad Hoc Documents Page Tab:<br>Fig 62 and Note 4-Uploaded Items List Option Tab<br>section: Fig 50-52 and content | FDIC BES Training Team |